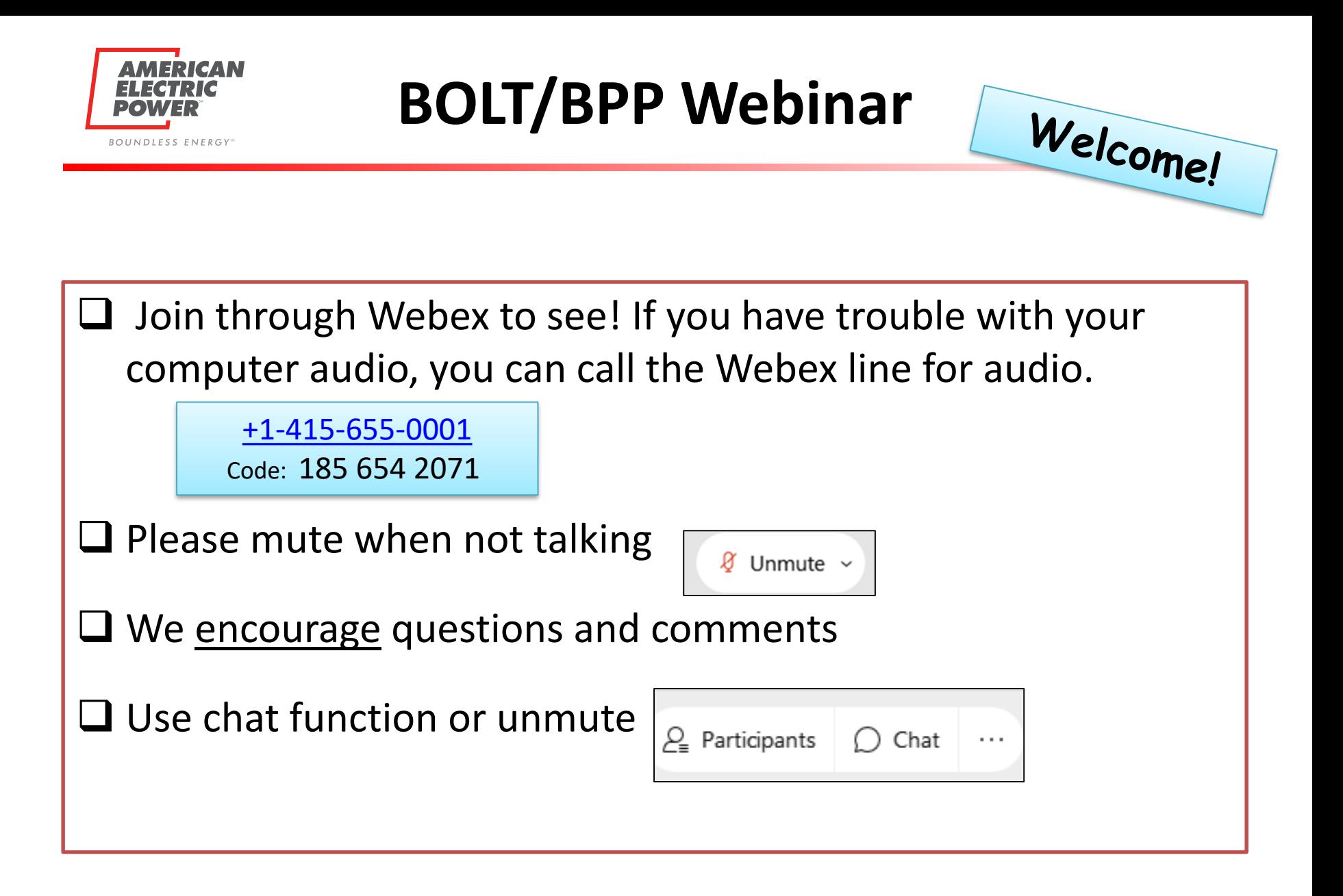

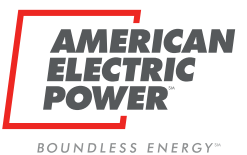

# **BPP/BOLT User Guide to Manage BPP Users**

BPP/BOLT Webinar Ohio Choice Operations March 17th, 2021

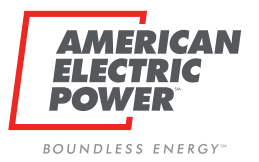

**Table of Contents**

- What is changing for CRES (XAM) Brokers?
- New BPP CRES Broker ability (SYS Admin)
	- **O**Provider User Set up
	- **O**Provider User History
- ■Overview BOLT Company Set Up
	- Managing Users and Role
		- Manual adds
		- Bulk upload
		- Edit and Delete Users
- Password Management (iForgot)

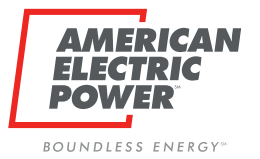

### **Bye Bye XAM**

 $\Box$  XAM will be replaced by BOLT as our system for Authorizing and Authenticating users.

 $\Box$  Current XAM Brokers  $\rightarrow$  CRES Brokers

 $\Box$  CRES Brokers can only add CRES Users.

 $\Box$  Functionality of XAM has been split between BPP and BOLT

- Request History BPP
- $\Box$  Managing Users BPP and BOLT
- Request Email Review and Approval BPP
- $\Box$  Password Email Set Up and Reset BOLT

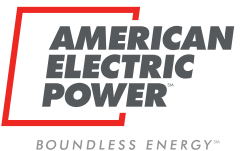

### **New BPP Logon Page**

Existing Users will user same credentials to login as now. All Users will experience this Change.\*\*

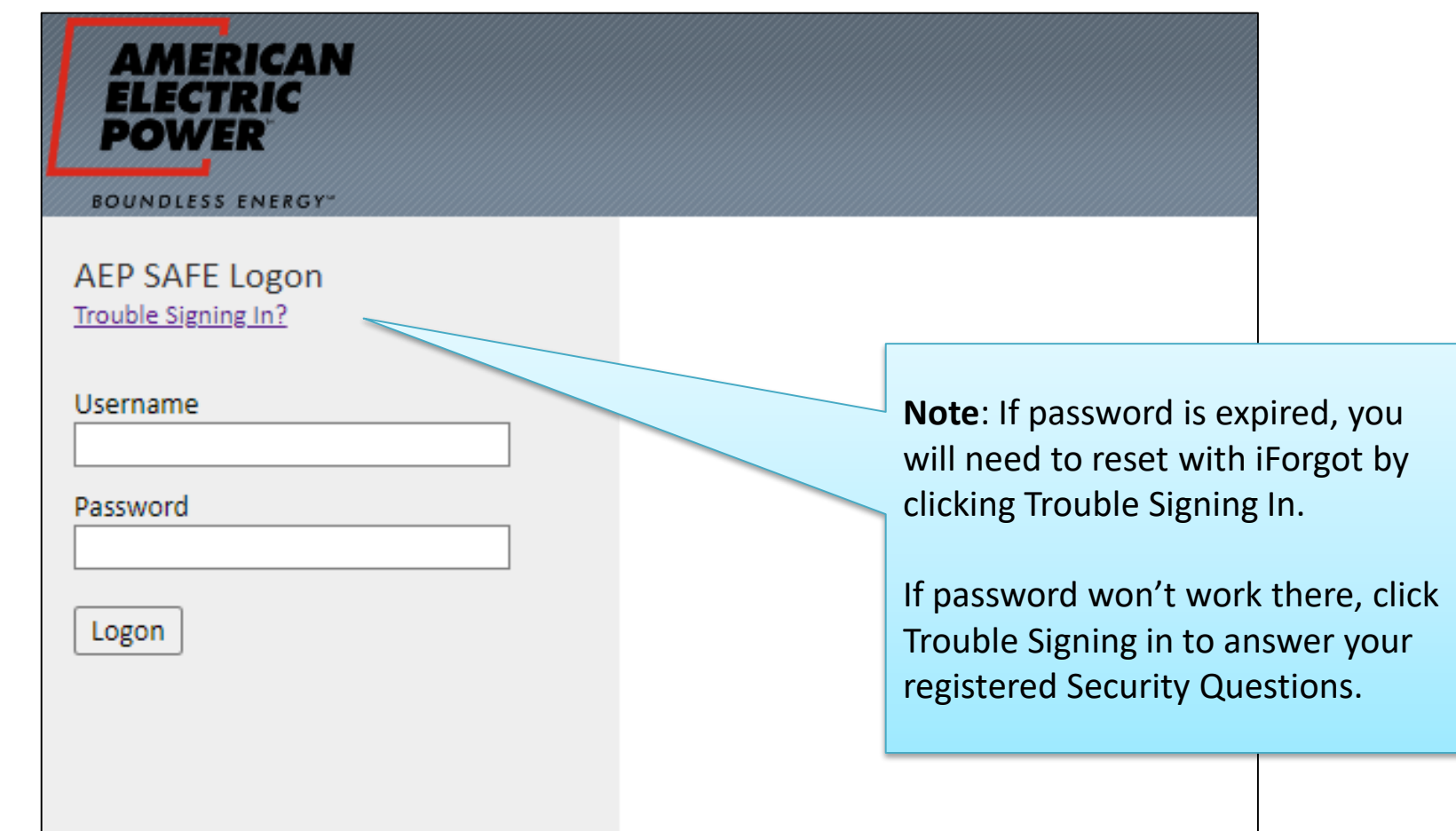

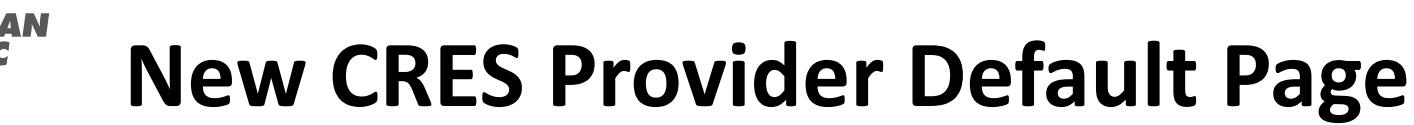

BOUNDIESS ENERGY®

New Default Page upon logging into BPP. All Users will experience this Change.\*\*

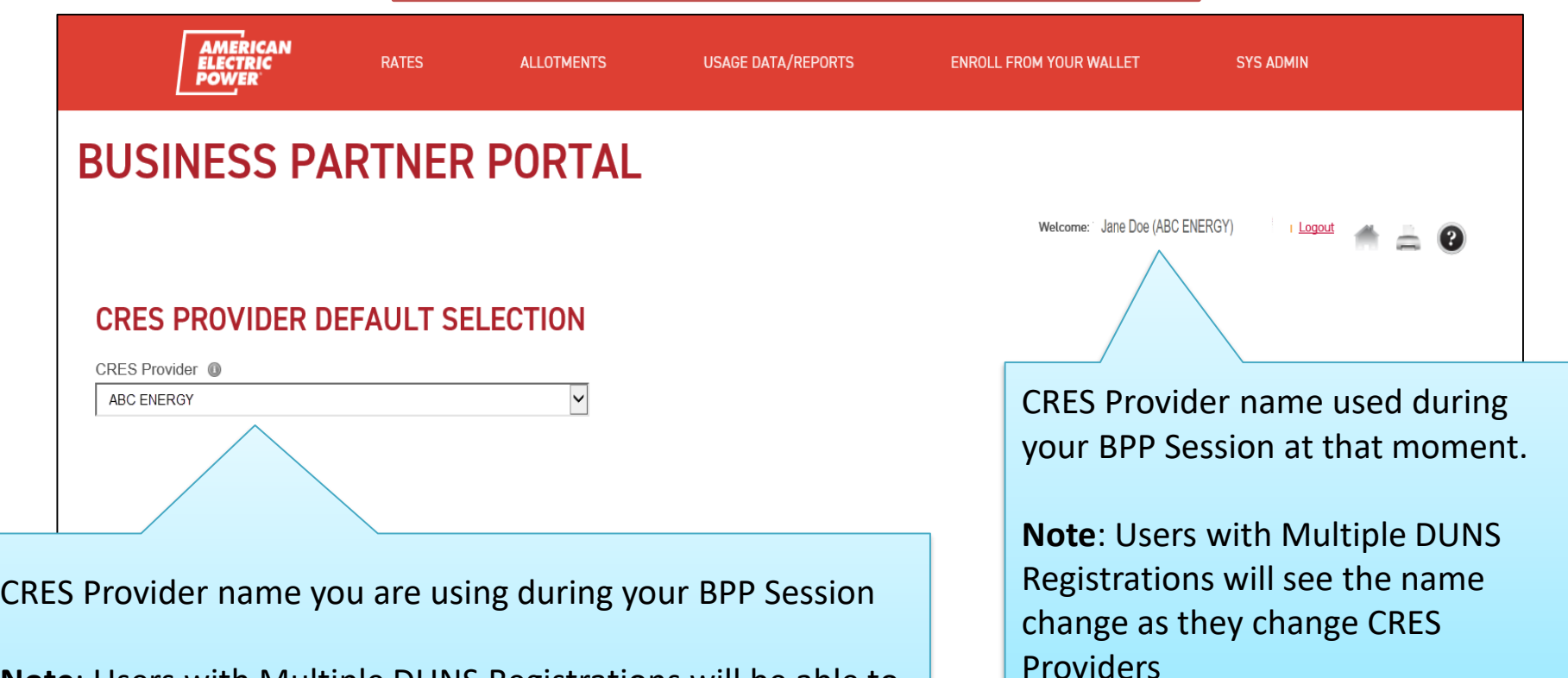

**Note**: Users with Multiple DUNS Registrations will be able to select from the dropdown to change as needed during session

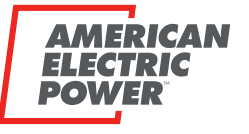

BOUNDIESS ENERGY

### **New CRES Provider Default Page**

To get back to this page during your session, Click the AEP Logo in the top left of your header. Note: Multiple Duns users may need to during the session to switch **ALLOTMENTS RATES USAGE DATA/REPORTS ENROLL FROM YOUR WALLET SYS ADMIN BUSINESS PARTNER PORTAL** Welcome: Jane Doe (ABC ENERGY) **Logout CRES PROVIDER DEFAULT SELECTION** CRES Provider @ ABC ENERGY  $\overline{\mathsf{v}}$ If you do not need to alter your CRES Provider from this page, Simply click any header to begin session or the Home Icon

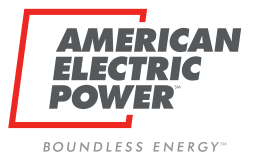

### **New CRES Broker BPP Header**

CRES Broker Managing Users is now a two step process to gain access to BPP.

 $\Box$  Add in BPP (Approval Process)  $\Box$  Add in BOLT (Role/Password) \*\*Can only create CRES USERS\*\*

CRES Brokers will have a new Header: **SYS ADMIN**

#### **Provider Users:**

Manage Users by Adding, Editing, Revoking access.

#### **Provider Users History:**

User History for all user access under your CRES Provider.

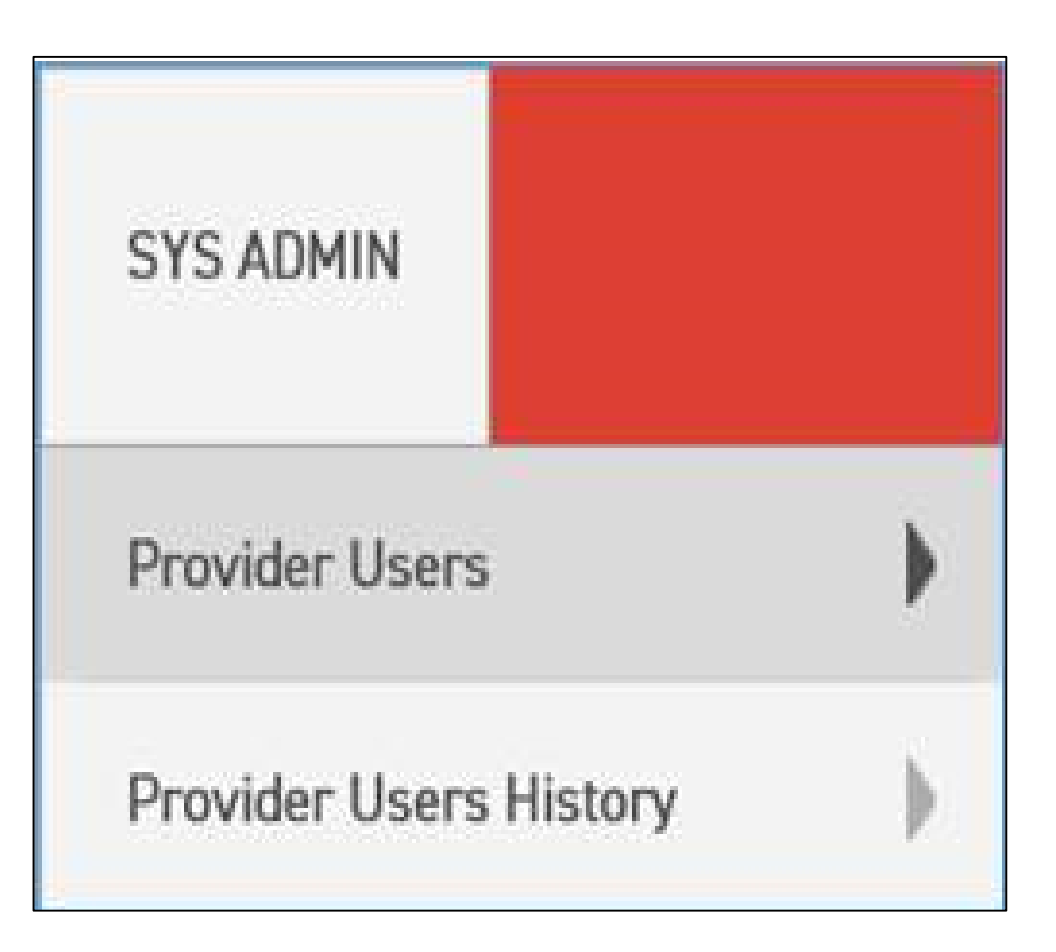

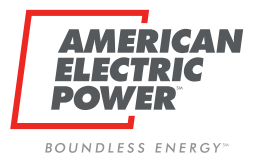

### **New Manager User Page**

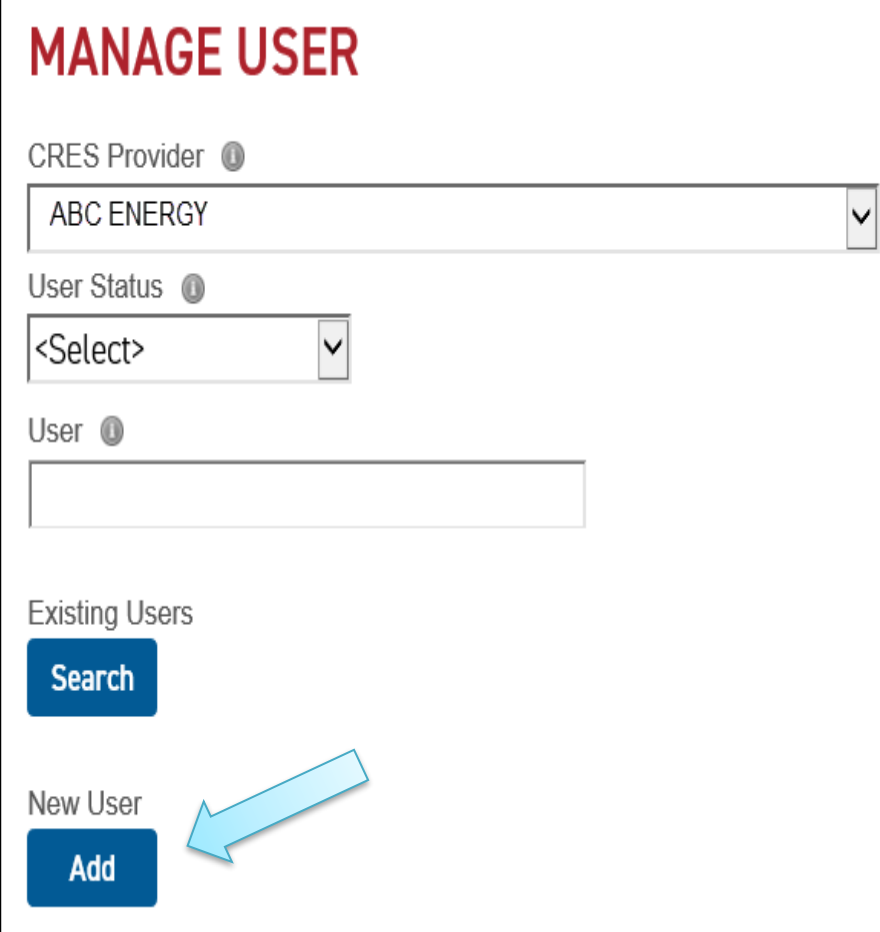

Here you can **search** the existing users associated with your CRES Provider.

Status:

- $\Box$  Pending
- **Q** Approved
- □ Rejected
- **Q** Revoked

Search existing is where you can edit and revoke users

To **ADD** a new user, Click Add Button.

Note: Multiple DUNS can change CRES in dropdown.

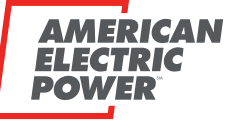

### **ADD New Users**

**BOUNDIFSS ENFRGY** 

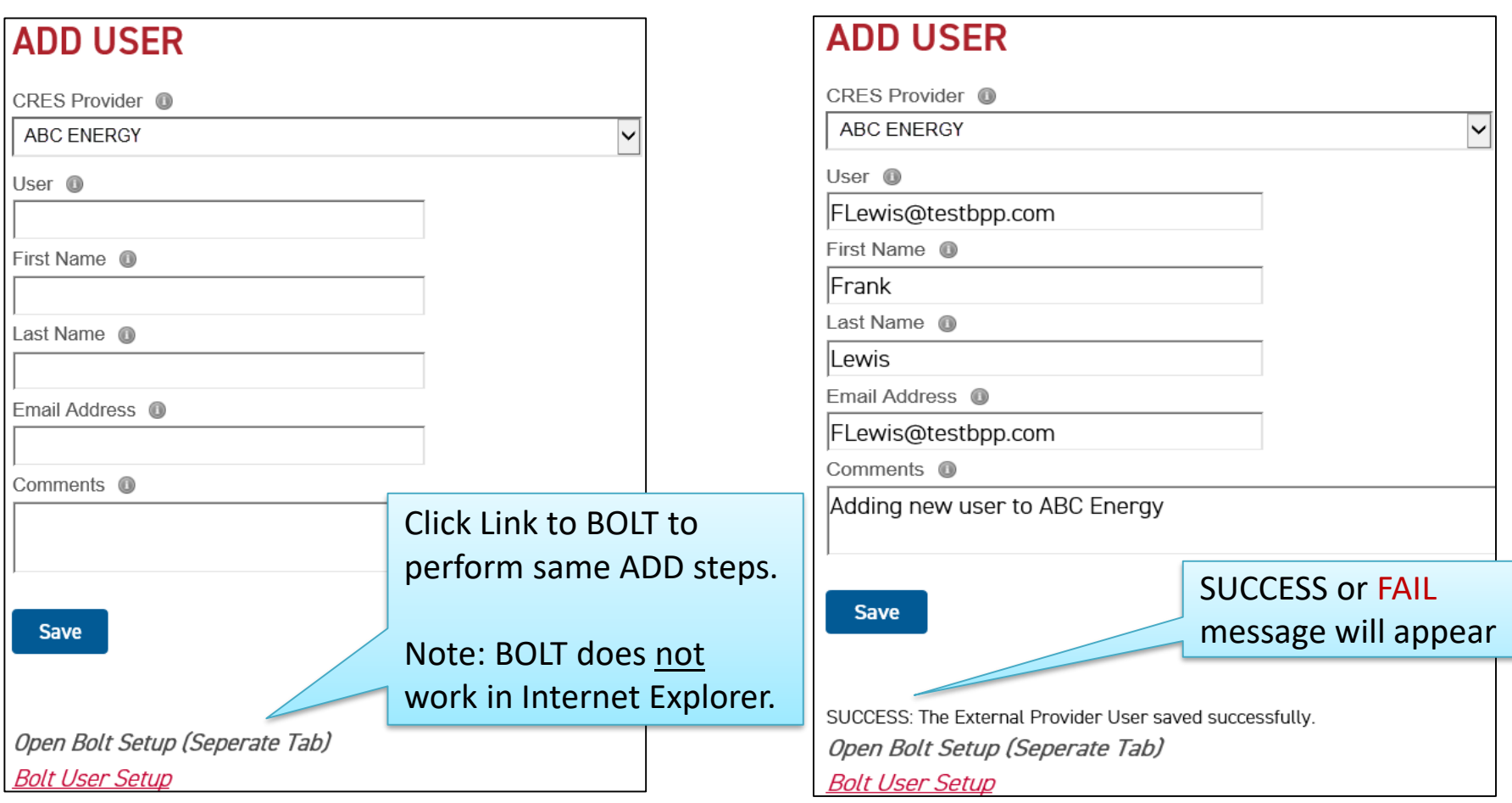

Username must match email address

**All requests submitted will be Approved/Rejected by Ohio Choice Operations. Email generates.** Note: Multiple Duns users can change CRES Provider dropdown to add user to other CRES Duns

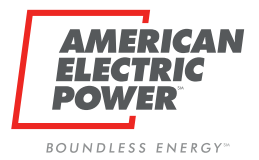

### **New User Request Emails**

**OCO Reviewed Status**

### **OCO Review Needed**

**Subject**: BPP User Approval Request for Frank Lewis and Provider ABC Energy A BPP User Approval Request has been completed. Please view the details and comments regarding this update, below. •User [FLewis@testbpp.com](mailto:FLewis@testbpp.com) •User Name - Frank Lewis •Provider - ABC ENERGY •Email Address - [FLewis@testbpp.com](mailto:FLewis@testbpp.com) •Entitlements - CRESUser •Comments - Adding new user to ABC Energy •Status - Pending •Update Date - 3/16/2021 10:32:39 AM **Subject**: BPP User Status Updated for Frank Lewis and Provider ABC ENERGY A BPP user status and comment has recently been updated. Please view the details and comments regarding this update, below. •User - [FLewis@testbpp.com](mailto:FLewis@testbpp.com) •User Name - Frank Lewis •Provider - ABC ENERGY •Email Address - [FLewis@testbpp.com](mailto:FLewis@testbpp.com) •Entitlements - CRESUser •Comments - Approving New BPP User •Status - Approved •Update Date - 3/16/2021 11:05:16 AM Status of Request Comments as to Status Change

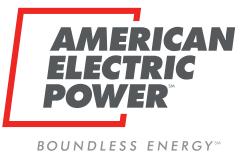

### **Search Existing Users**

Back to Provider Users Header tab, search ALL Users associated with CRES Provider

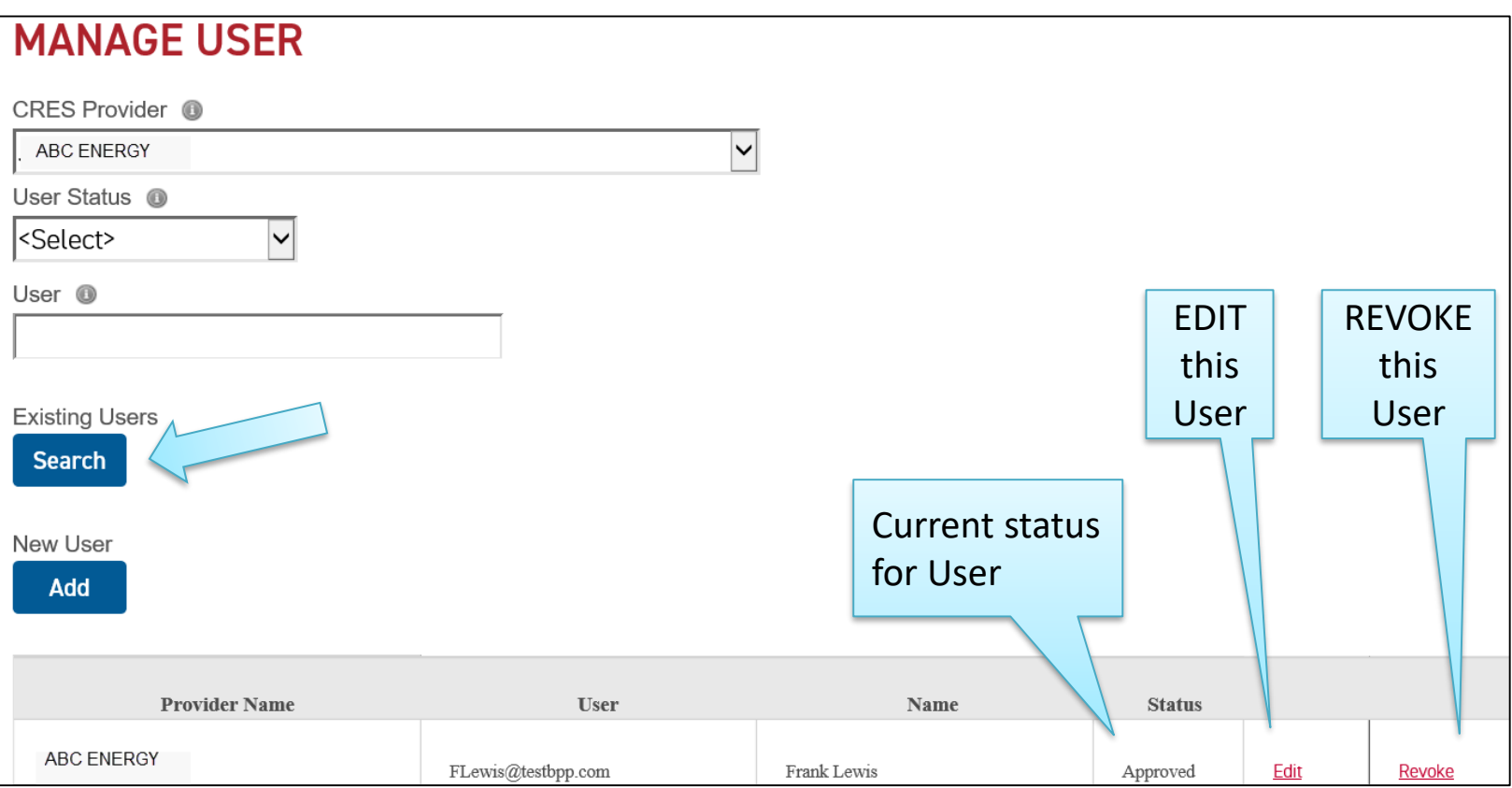

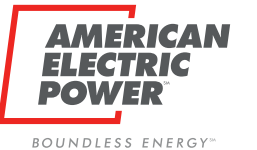

### **EDIT Users**

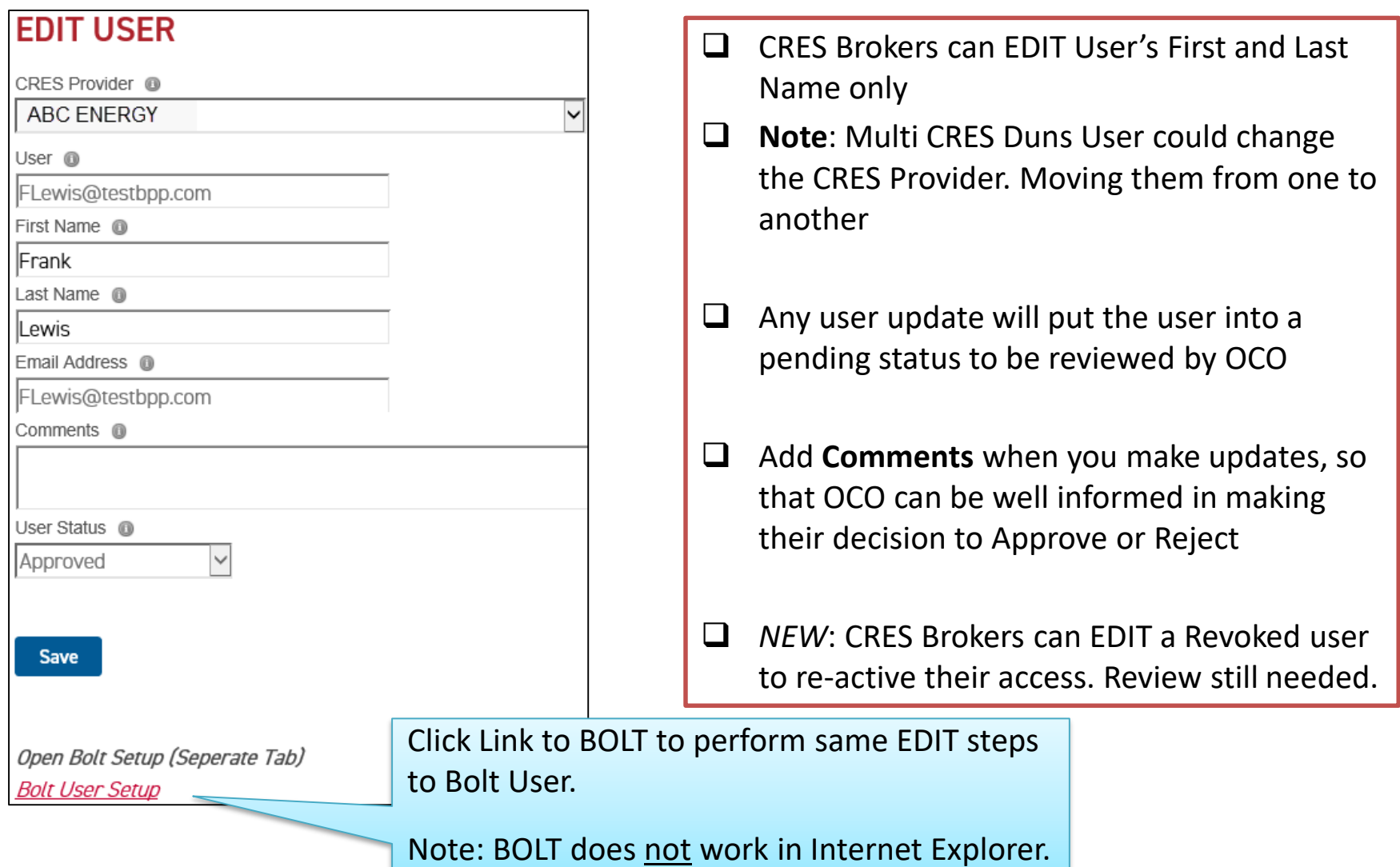

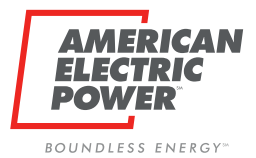

### **Update User Request Emails**

**OCO Reviewed Status**

### **OCO Review Needed**

**Subject**: BPP User Update Request for Frank Lewis and Provider ABC ENERGY A BPP User Update Request has been completed. Please view the details and comments regarding this update, below. •User [FLewis@testbpp.com](mailto:FLewis@testbpp.com) •User Name - Frank Lewis •Provider - ABC ENERGY •Email Address - [FLewis@testbpp.com](mailto:FLewis@testbpp.com) •Entitlements - CRESUser •Comments  $-$  i'm bringing frank back •Status - Pending •Update Date - 3/16/2021 11:17:20 AM **Subject**: BPP User Status Updated for Frank Lewis and Provider ABC ENERGY A BPP user status and comment has recently been updated. Please view the details and comments regarding this update, below. •User - [FLewis@testbpp.com](mailto:FLewis@testbpp.com) •User Name - Frank Lewis •Provider - ABC ENERGY •Email Address - [FLewis@testbpp.com](mailto:FLewis@testbpp.com) •Entitlements - CRESUser •Comments - approving Frank •Status - Approved •Update Date - 3/16/2021 1:53:22 PM Comments as to Status Change

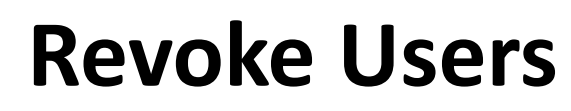

**AMERICAN** 

TP I C

**ELI** 

**POWER** 

BOUNDLESS ENERGY<sup>®</sup>

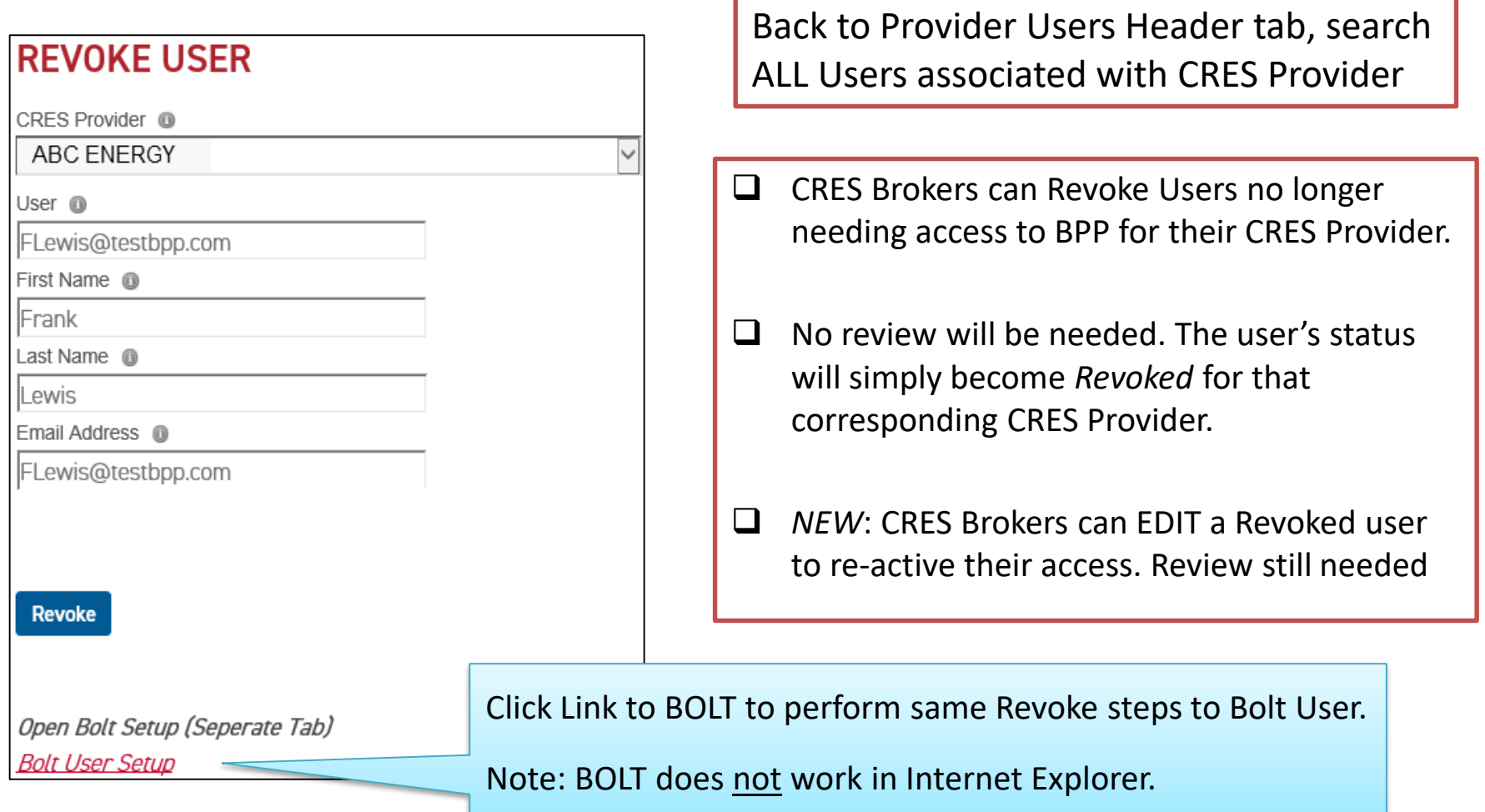

### **Full User Set Up**

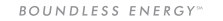

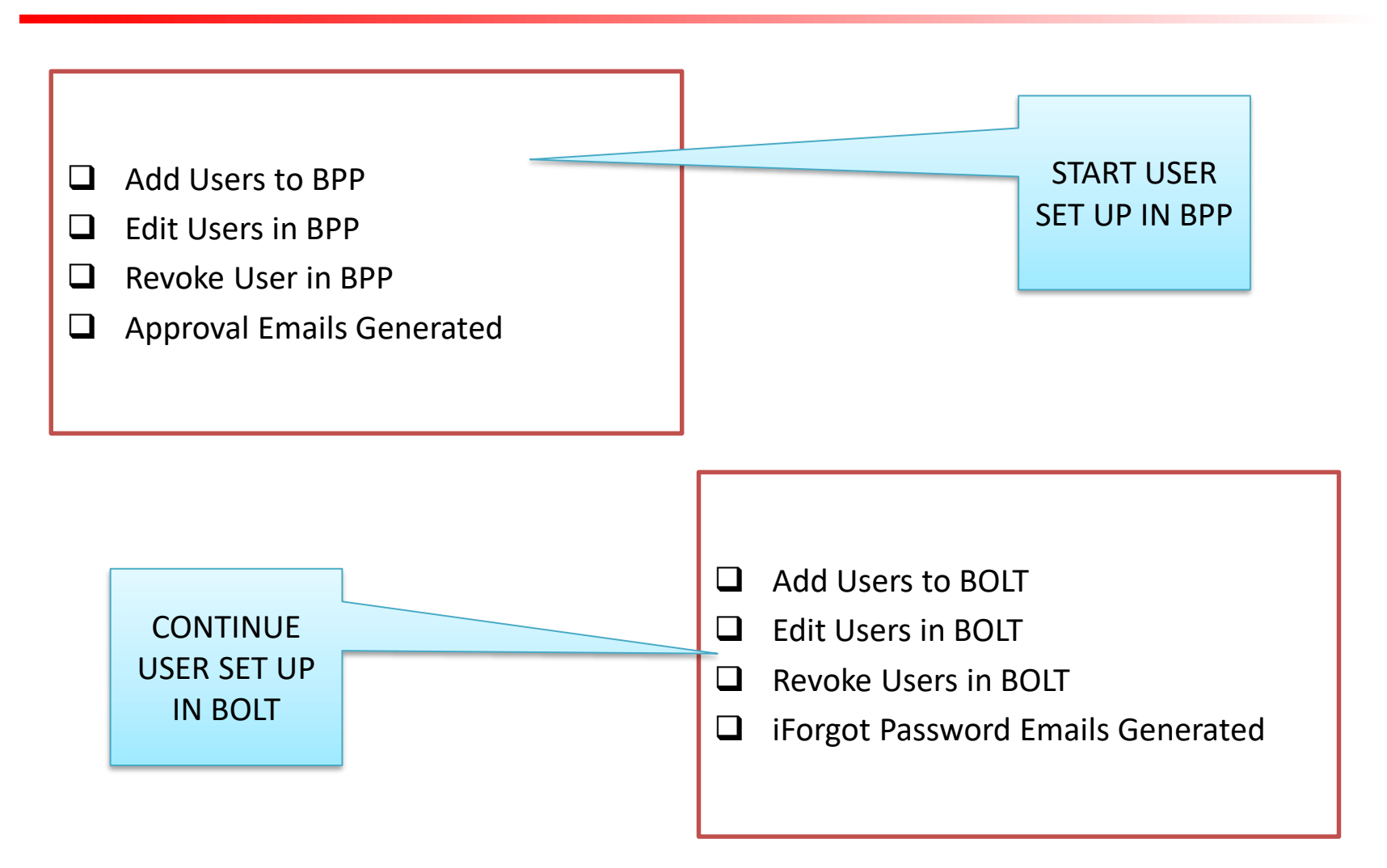

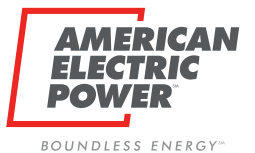

### **New User History Page**

Click Provider Users History Header tab, search ALL Users associated with CRES Provider

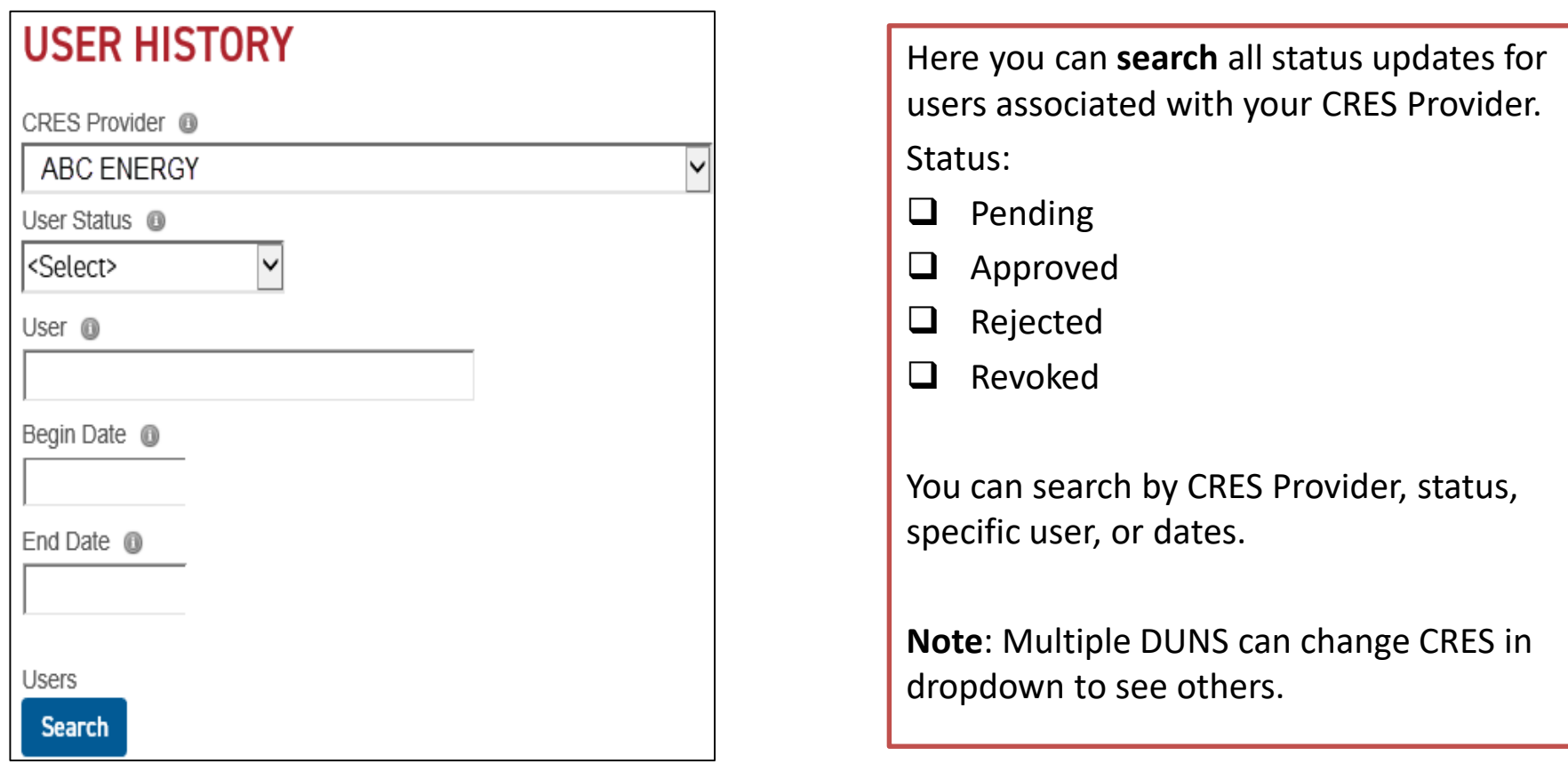

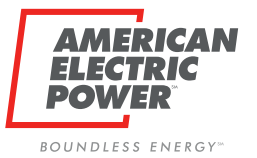

### **User History**

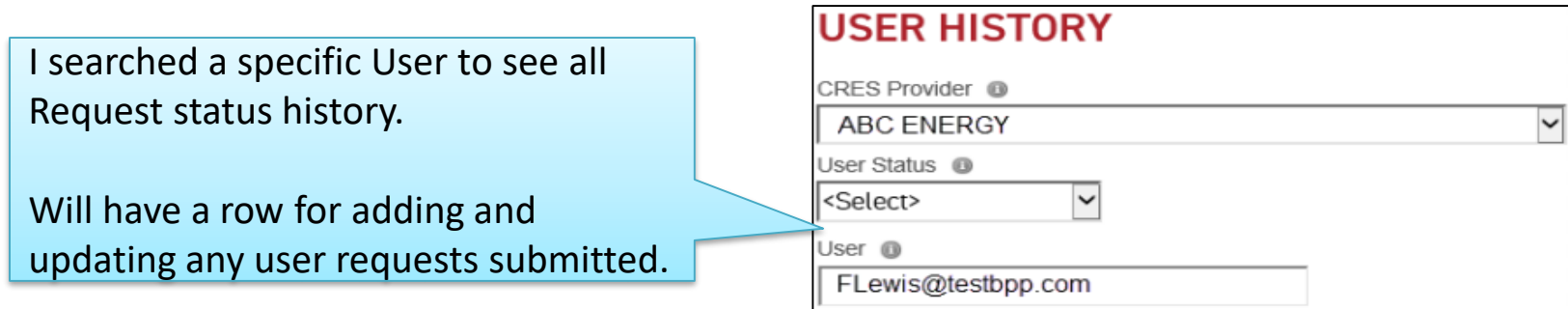

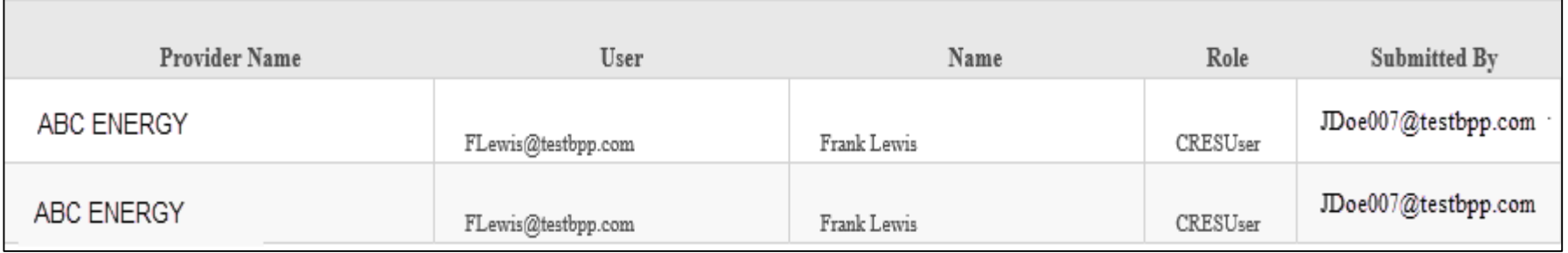

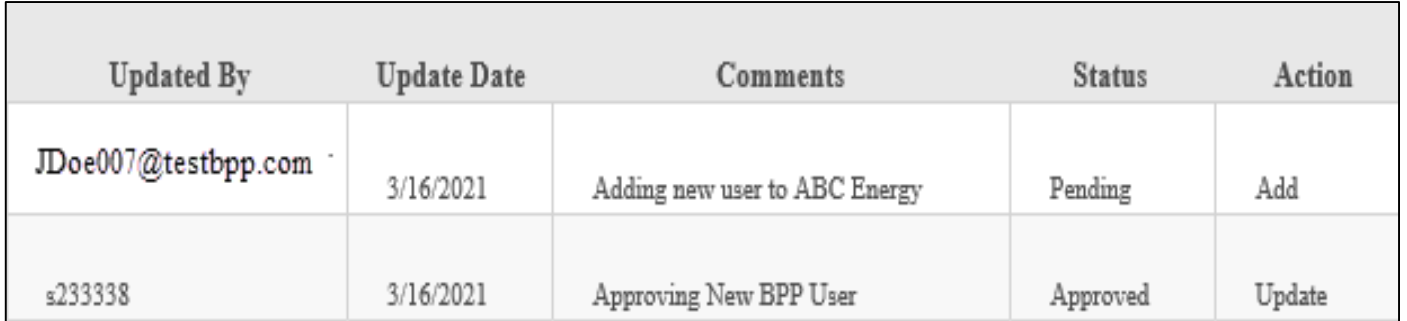

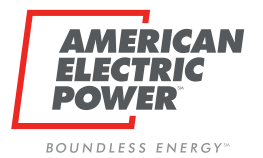

### **Overview - BOLT**

#### **NOTE: BOLT DOES NOT WORK IN INTERNET EXPLORER**

- Google Chrome
- **Q** Microsoft Edge

Same login as BPP

- $\Box$  Username is Email
- $\Box$  Password is what you established in iForgot.
- $\Box$  Trouble Signing in will take you to iForgot to reset your password.

**Note**: You previously created security questions upon registering, will aid you when your password doesn't work.

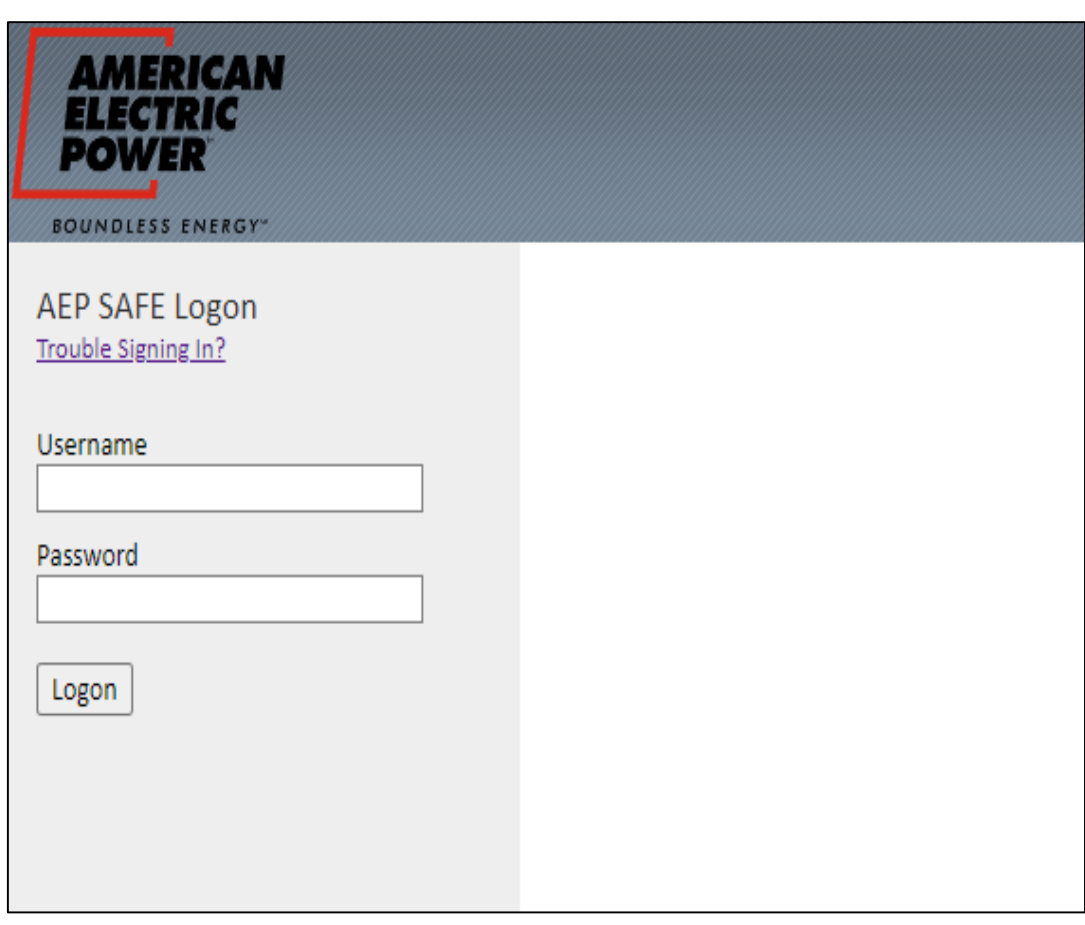

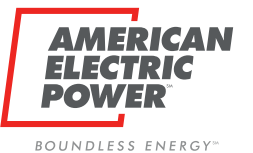

### **Overview Setup – Companies**

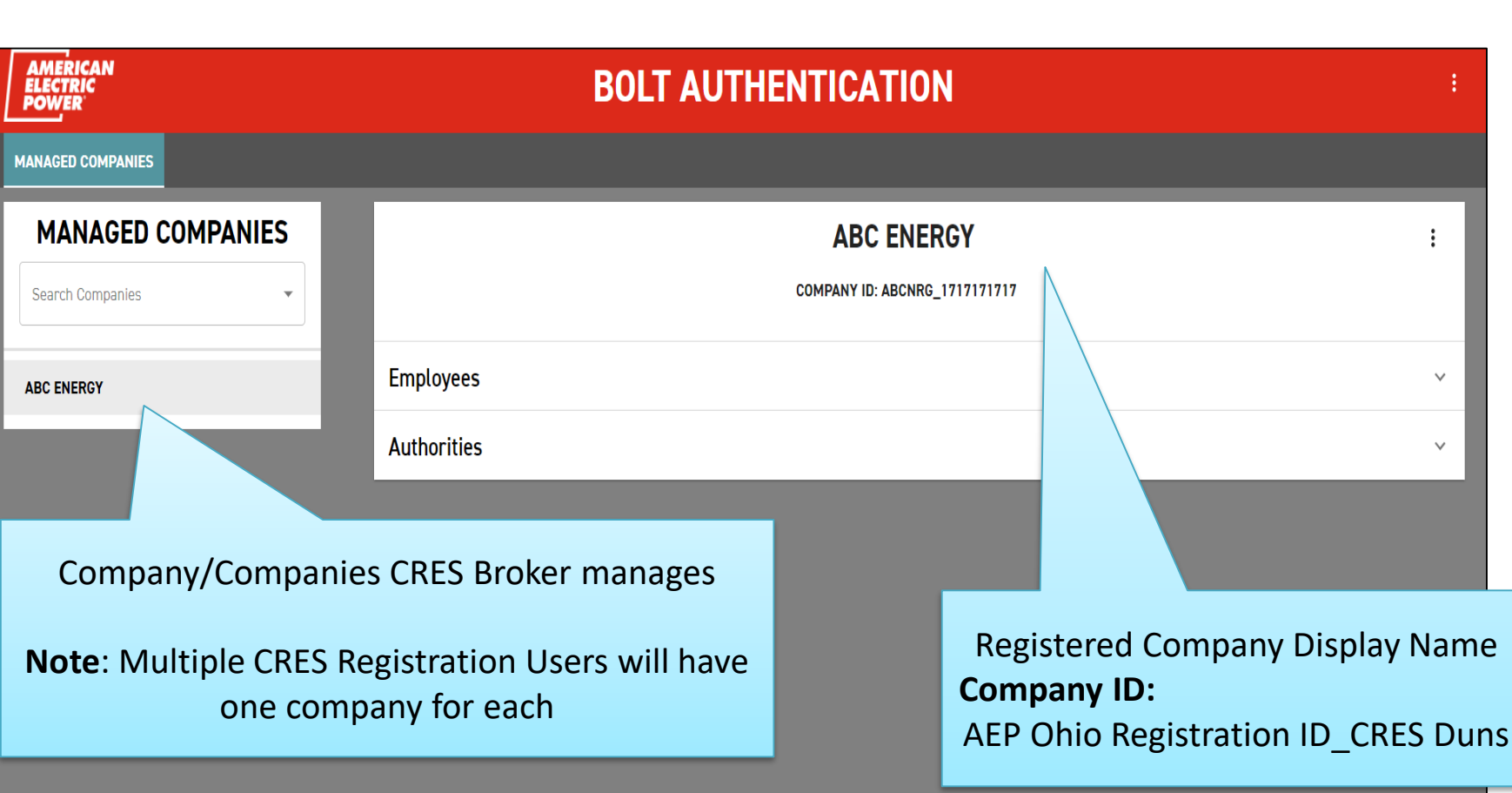

Use of this site constitutes acceptance of the AEP Terms and Conditions. American Electric Power Company, Inc. All Rights Reserved. © 1996-2019

 $\vdots$ 

 $\checkmark$ 

 $\checkmark$ 

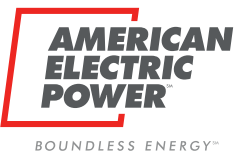

### **Overview Setup – Companies**

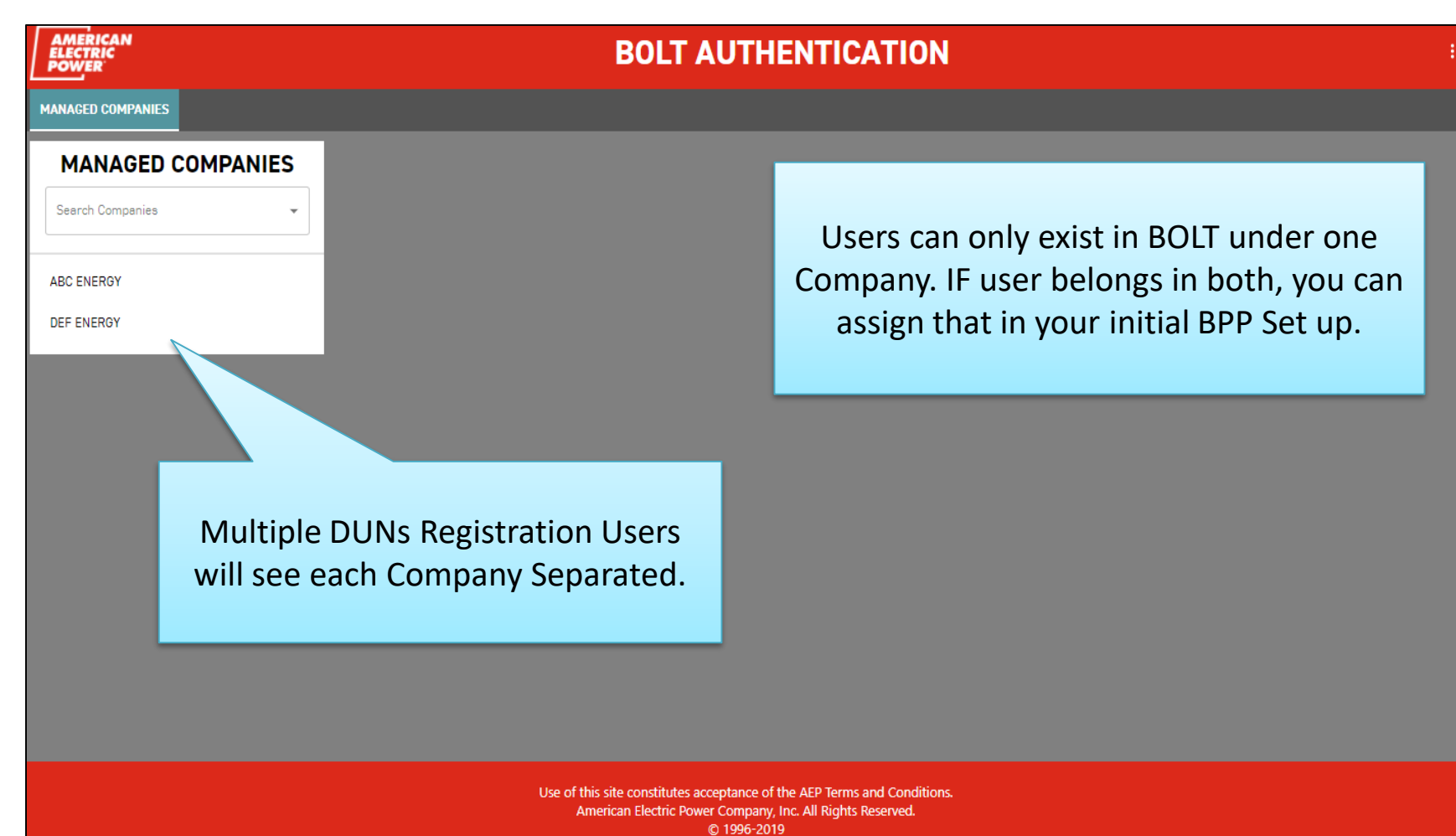

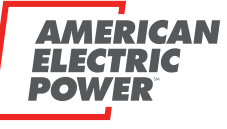

### **Overview Setup – Companies**

BOUNDLESS ENERGY<sup>®</sup>

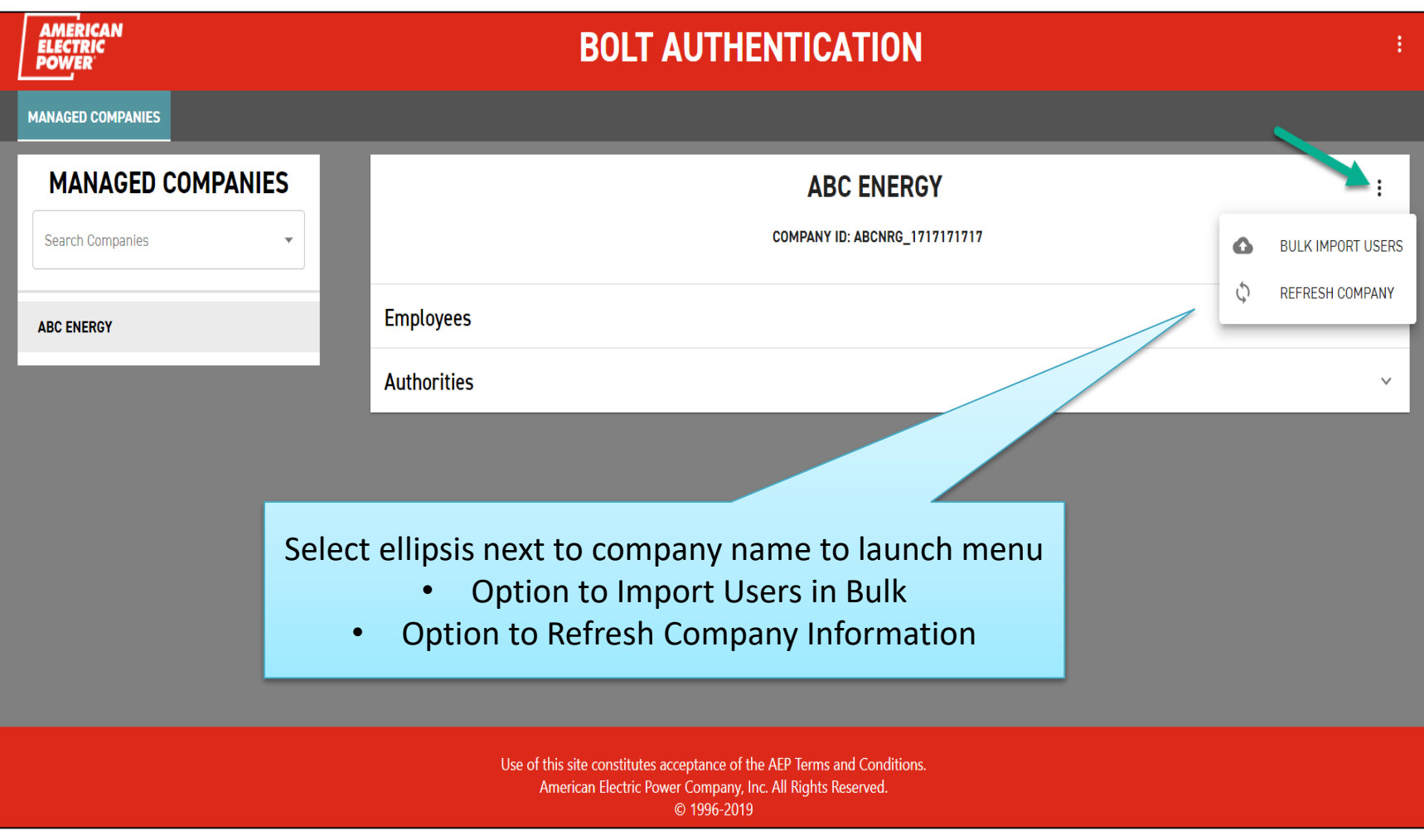

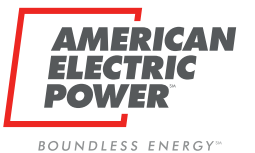

### **Overview Setup – Users**

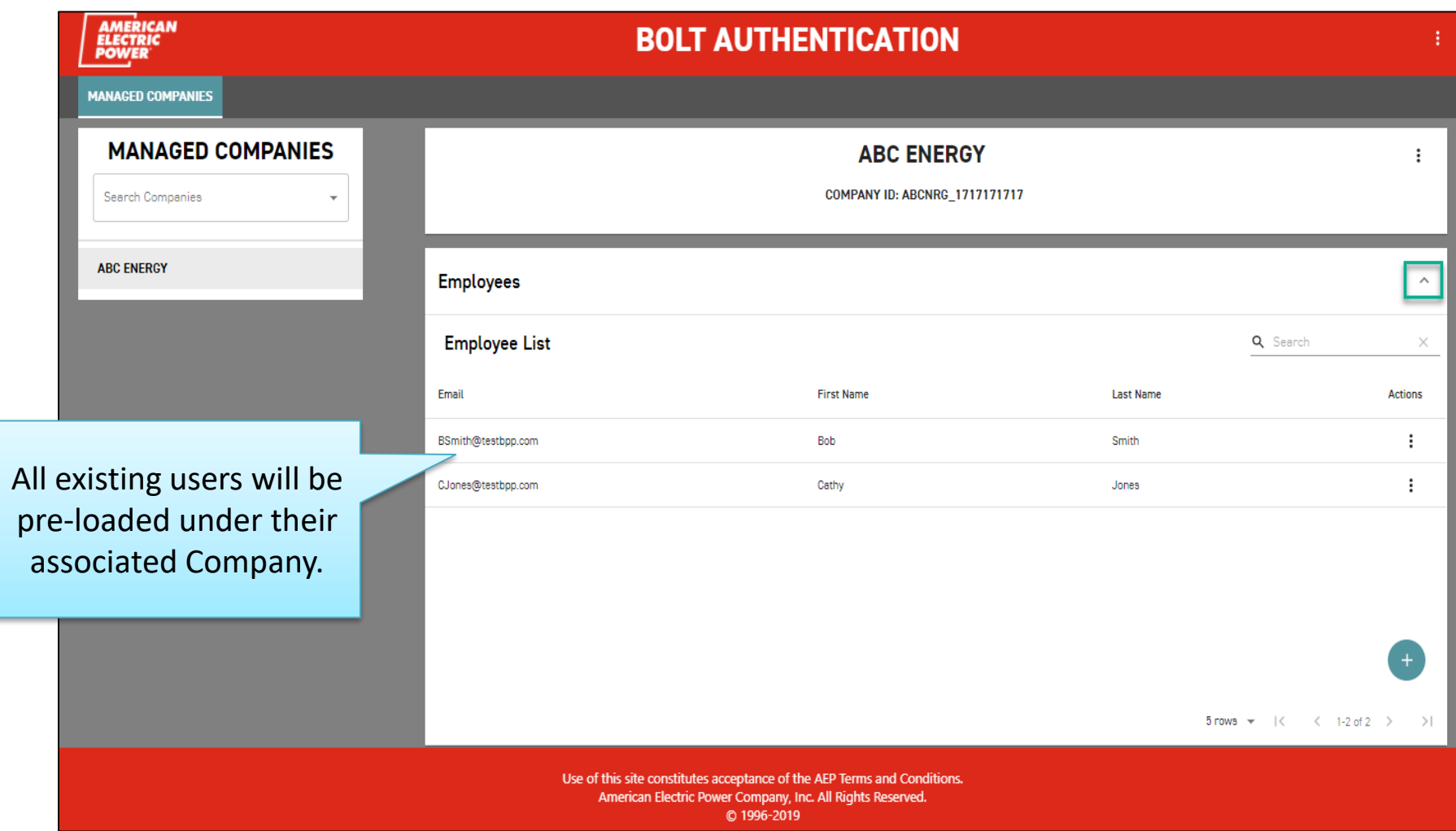

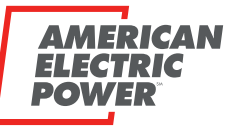

### **Overview Setup – Authorities (Role)**

**BOUNDLESS ENERGY**<sup>\*\*</sup>

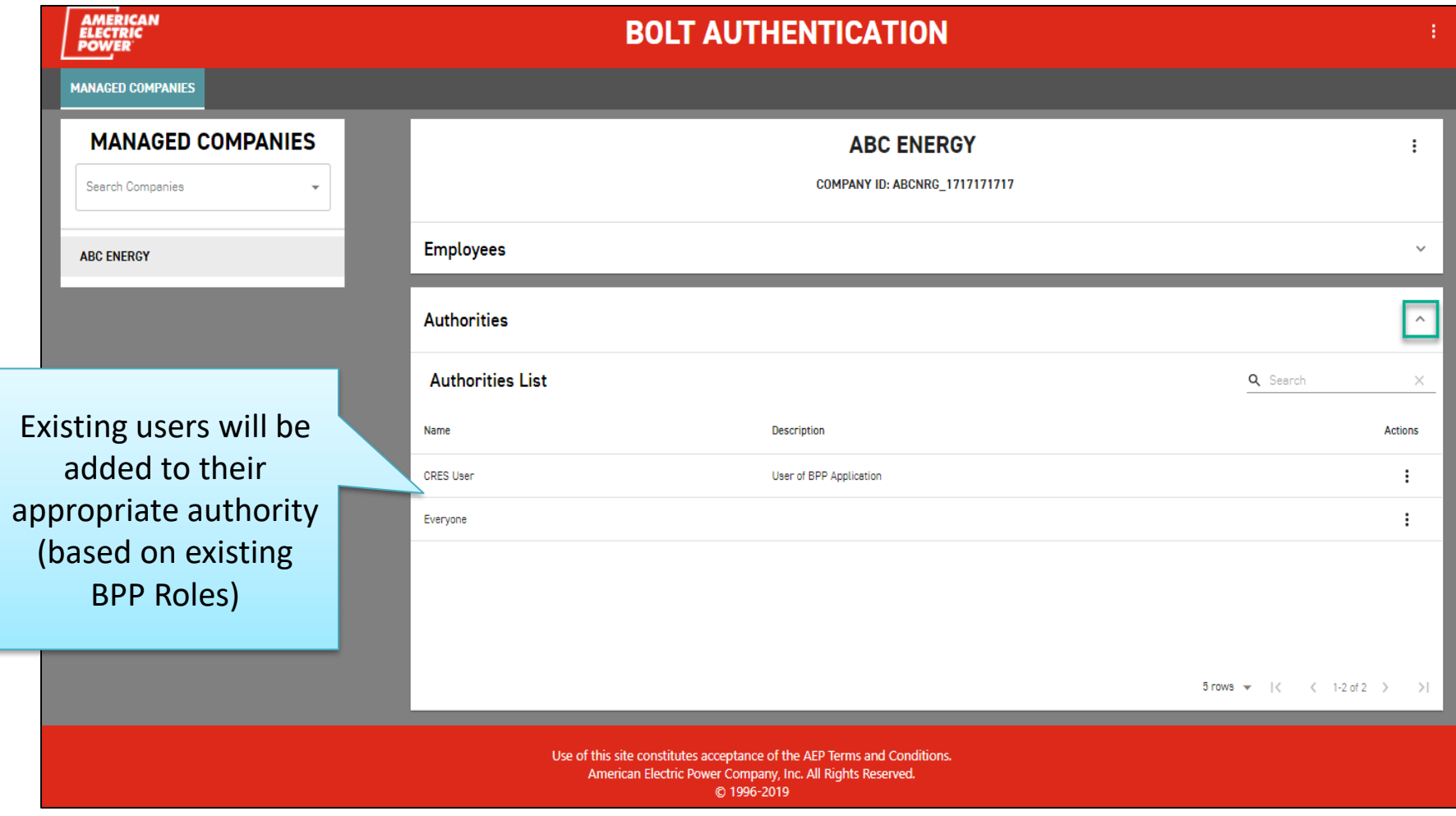

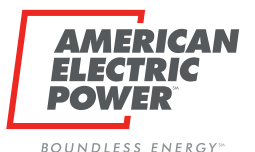

### **Creating a New User Account**

#### **Manually add Individual Users**

- 1. Create user account (credentials)
	- □ Add user to BOLT
		- (email address = user id)
	- $\square$  System will automatically send temp password (to register iForgot)
- 2. Assign role within Business Partner Portal (BPP)
	- $\Box$  Add user to appropriate Authority Group or visa versa

### **Bulk Upload Users**

- 1. Create user accounts (credentials)
	- $\Box$  Add users to BOLT spreadsheet (email address = user id)
	- $\Box$  System will automatically send temp password (to register iForgot)
- 2. Assign role within Business Partner Portal (BPP)
	- $\Box$  Add user to appropriate Authority Group or visa versa

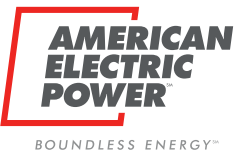

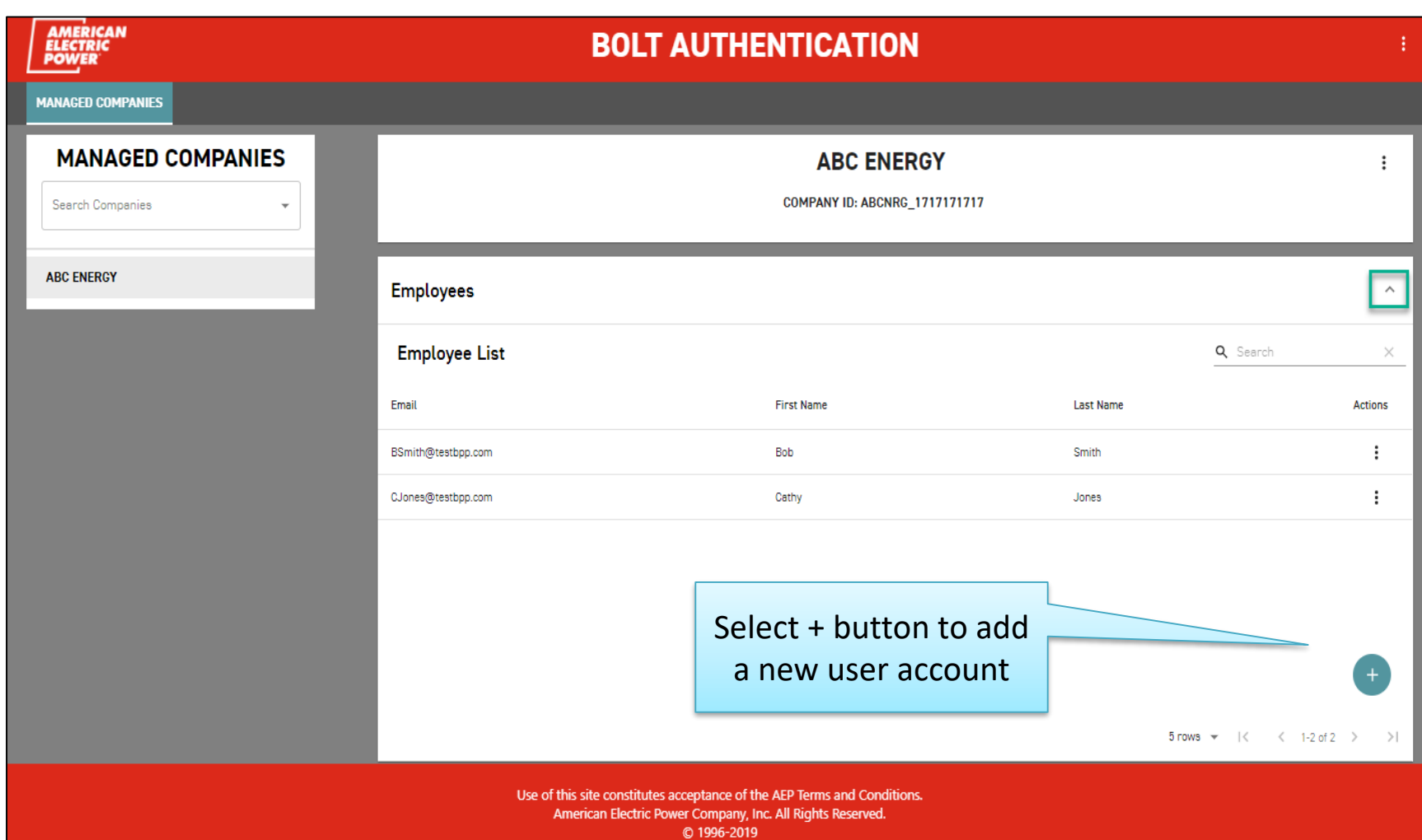

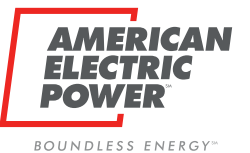

**AMERICAN<br>ELECTRIC<br>POWER** 

### **New User – Manual Add**

**BOLT AUTHENTICATION** 

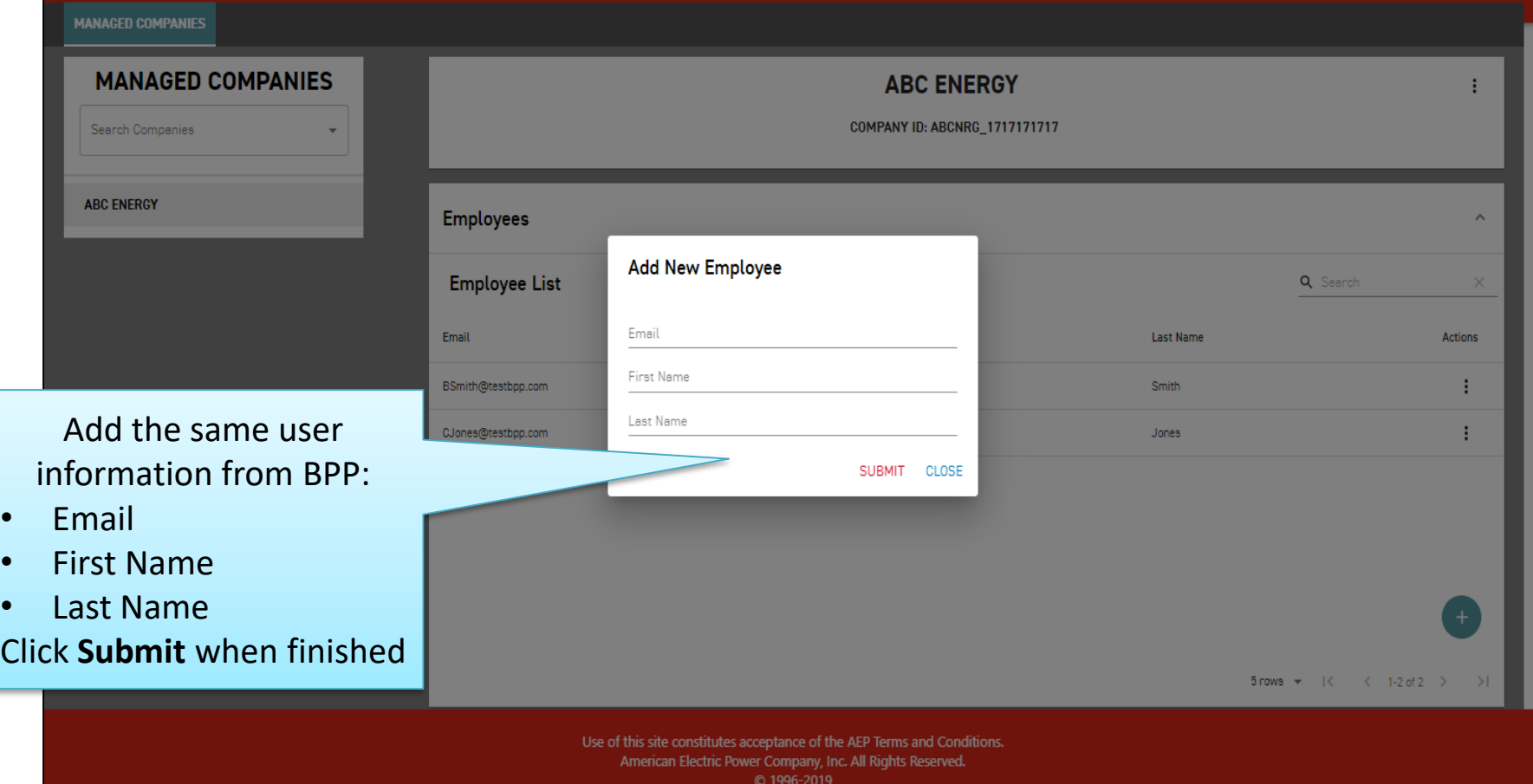

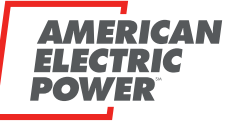

BOUNDLESS ENERGY<sup>®</sup>

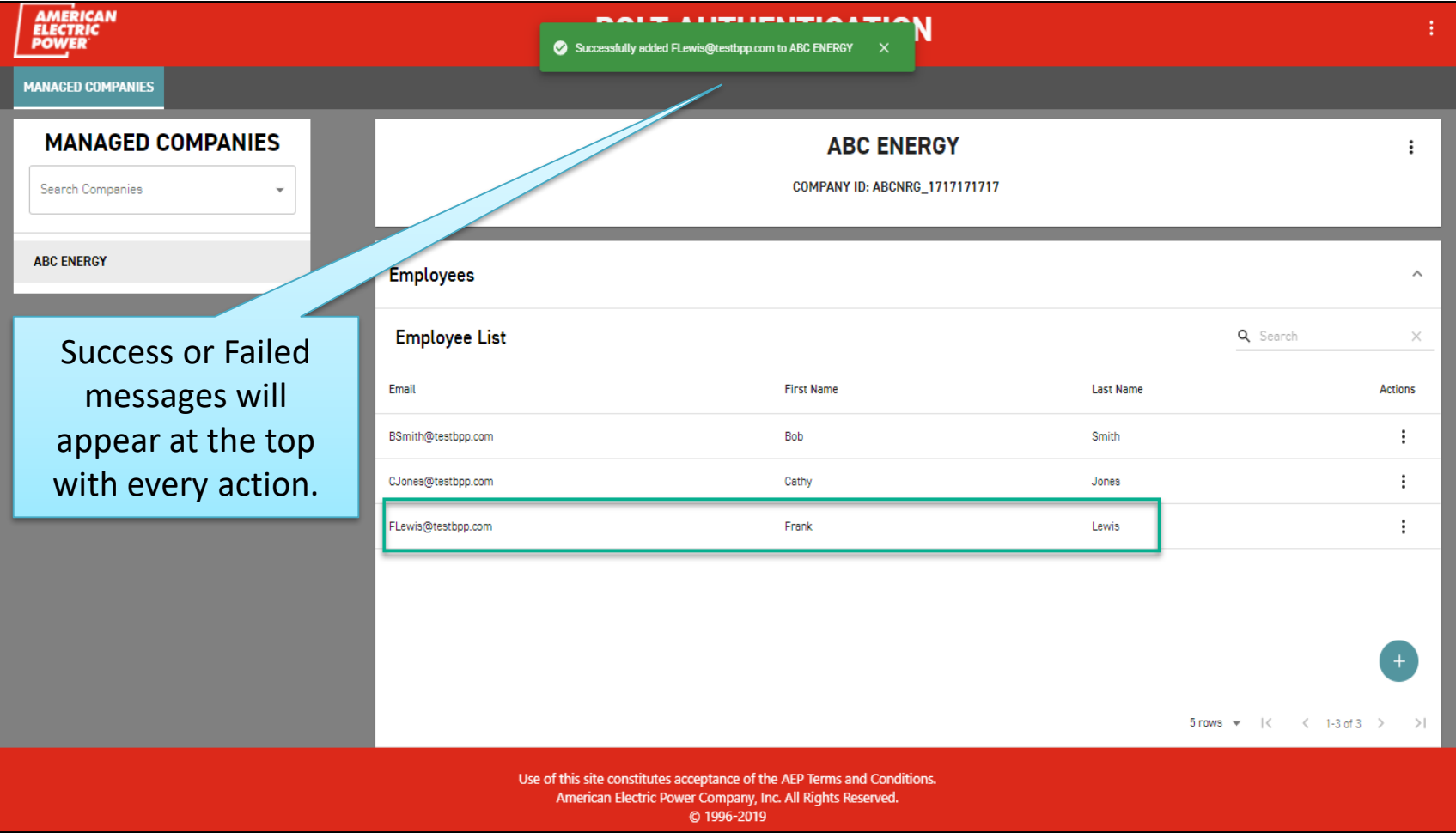

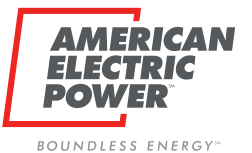

**AMERICAN<br>ELECTRIC<br>POWER** 

**MANAGED COMPANIES** 

### **New User – Manual Add**

**BOLT AUTHENTICATION** 

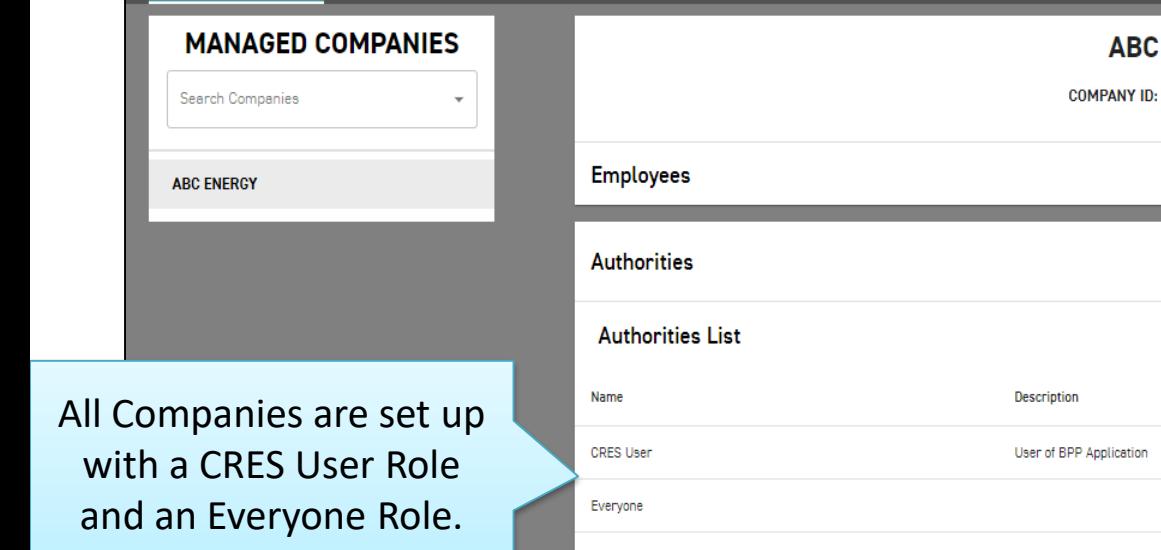

Note: CRES Brokers can only add CRES Users.

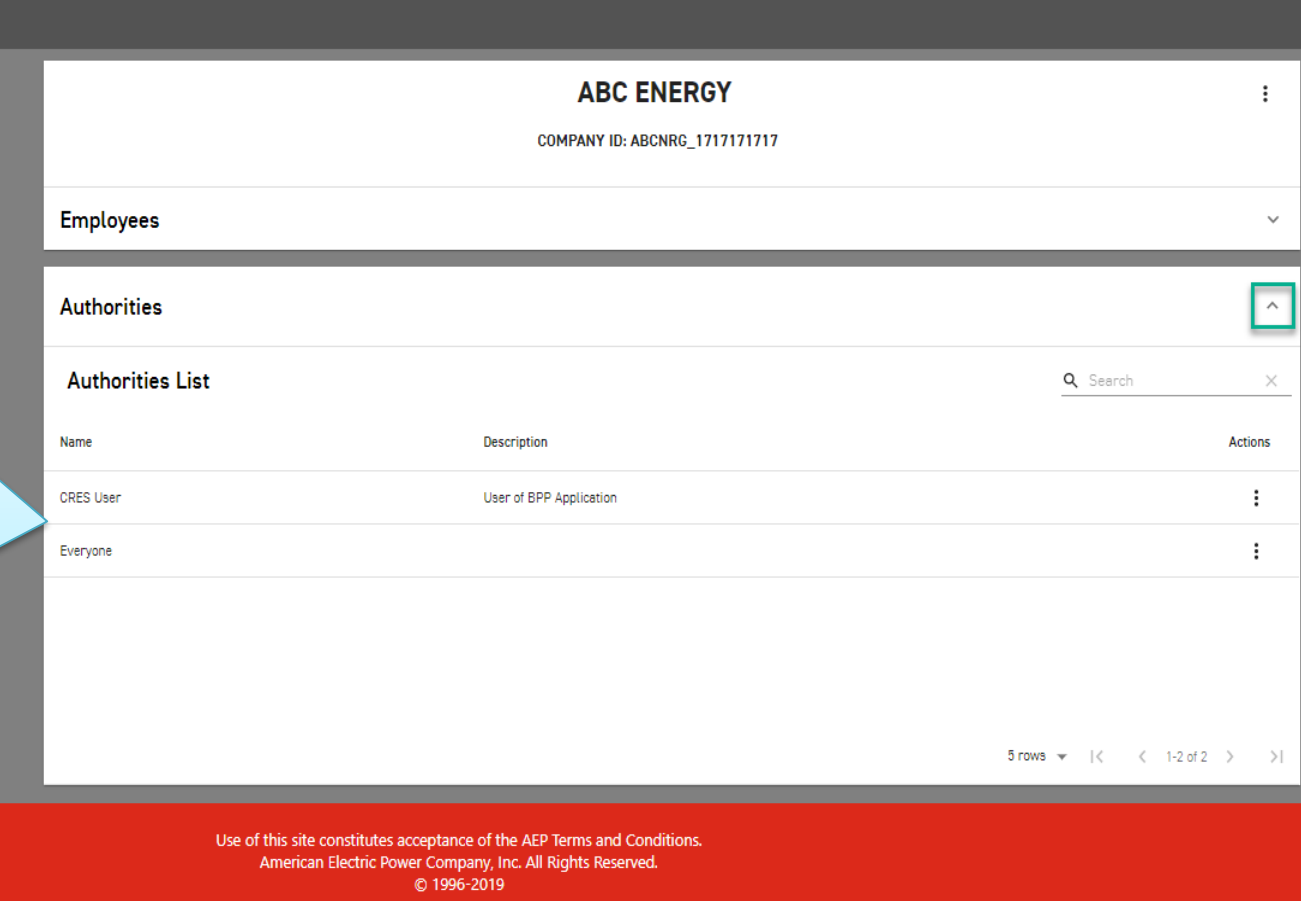

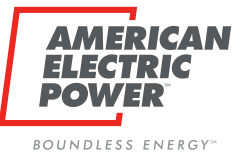

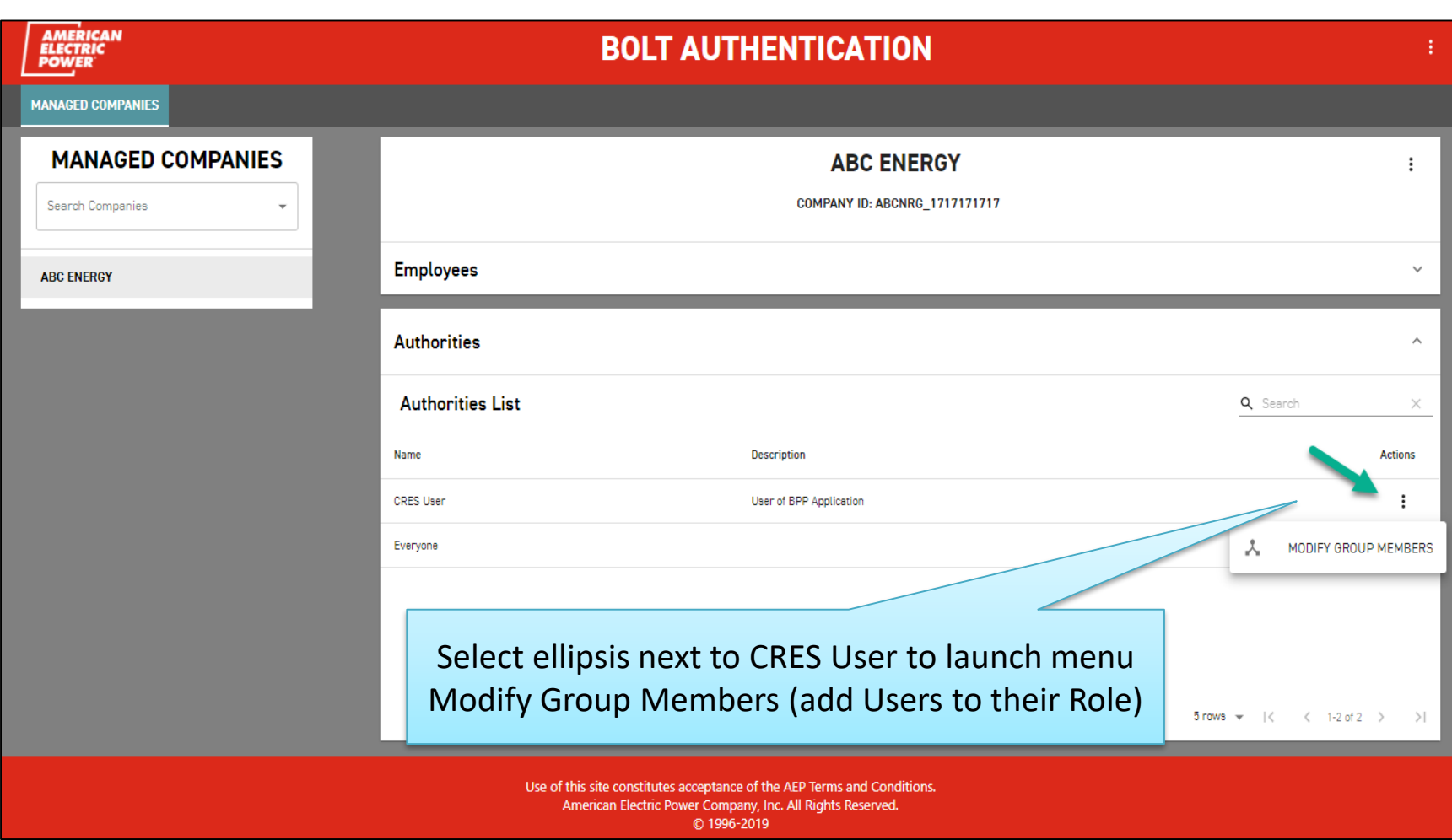

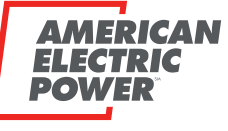

BOUNDLESS ENERGY<sup>®</sup>

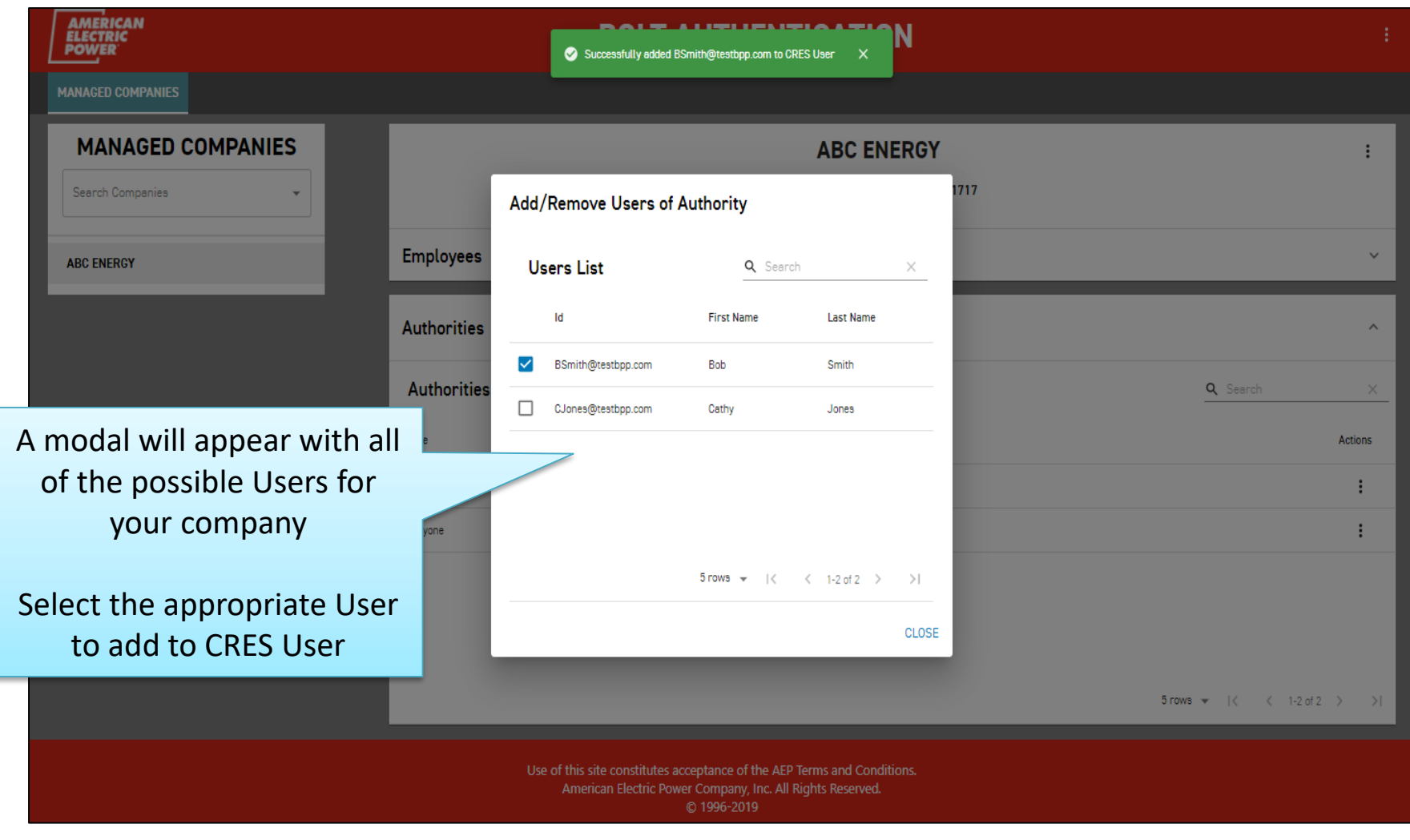

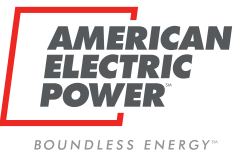

**AMERICAN<br>ELECTRIC<br>POWER BOLT AUTHENTICATION MANAGED COMPANIES MANAGED COMPANIES ABC ENERGY** COMPANY ID: ABCNRG\_1717171717 Search Companies  $\overline{\phantom{a}}$ **ABC ENERGY Employees**  $\wedge$ **Employee List** Q Search  $\times$ Email **First Name Last Name Actions** ÷ BSmith@testbpp.com Bob Smith CJones@testbpp.com Cathy Jones İ FLewis@testbpp.com Frank Lewis EDIT j MODIFY GROUP MEMBERSHIPS ᄎ Select ellipsis next to New User to launch menu Ō DELETE Modify Group Members (add Role to User) Ð VIEW EMPLOYEE DETAILS 5 rows = |< < 1-3 of 3 > > | Use of this site constitutes acceptance of the AEP Terms and Conditions. American Electric Power Company, Inc. All Rights Reserved. C 1996-2019

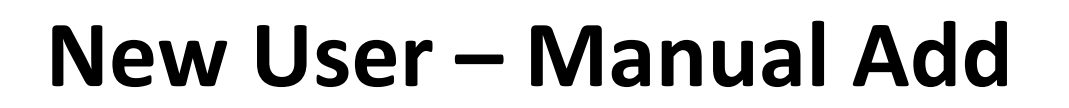

BOUNDLESS ENERGY<sup>®</sup>

EL POW

**AMERICAN** 

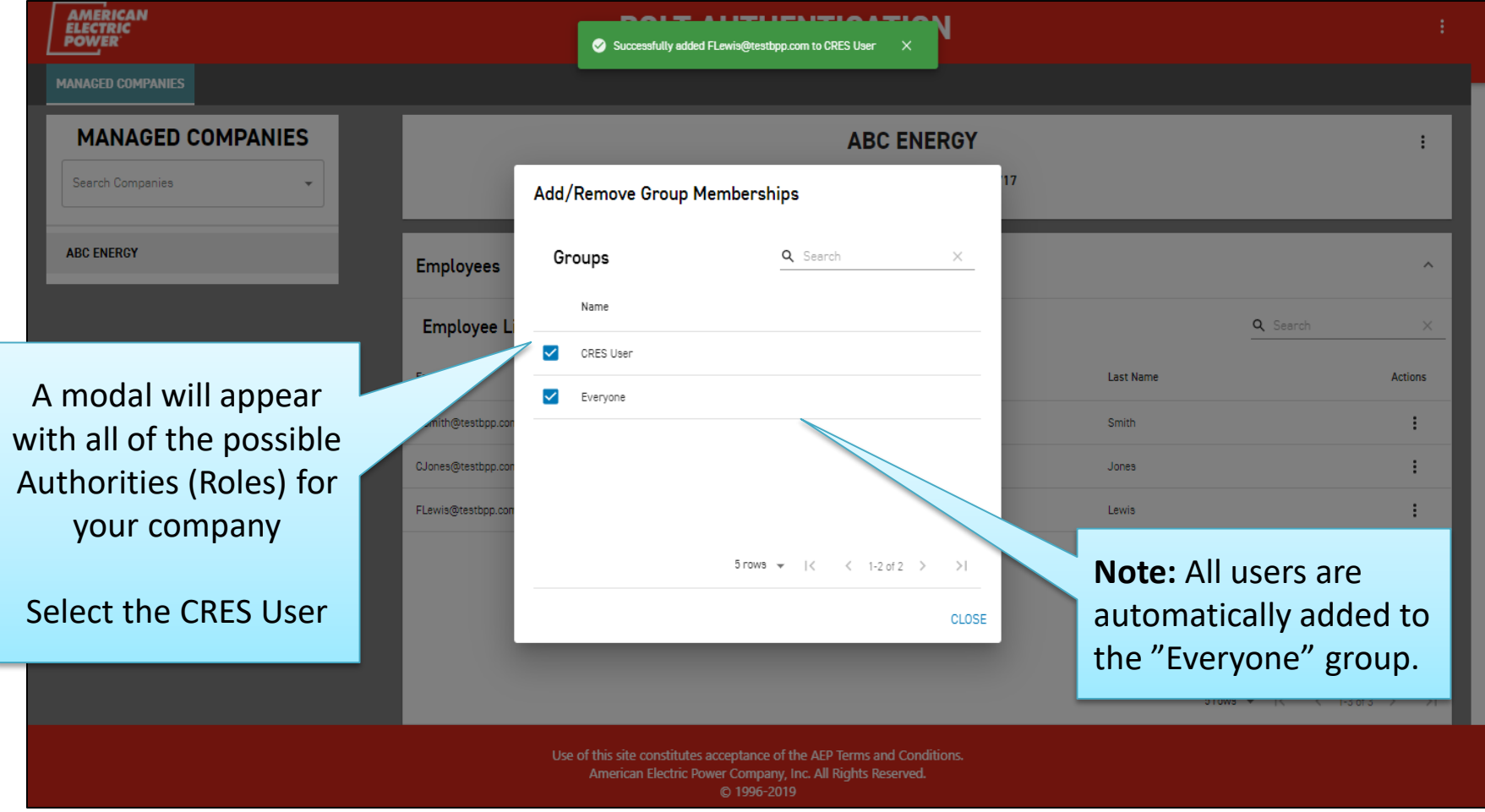

Bulk upload allows CRES Brokers to create accounts for multiple employees (of the same company) at once.

AMERICAN

**BOUNDLESS ENERGY**<sup>®</sup>

- File must be in CSV or Excel format (extensions .csv, .xlsx, .xls).
- Column headers must be present.

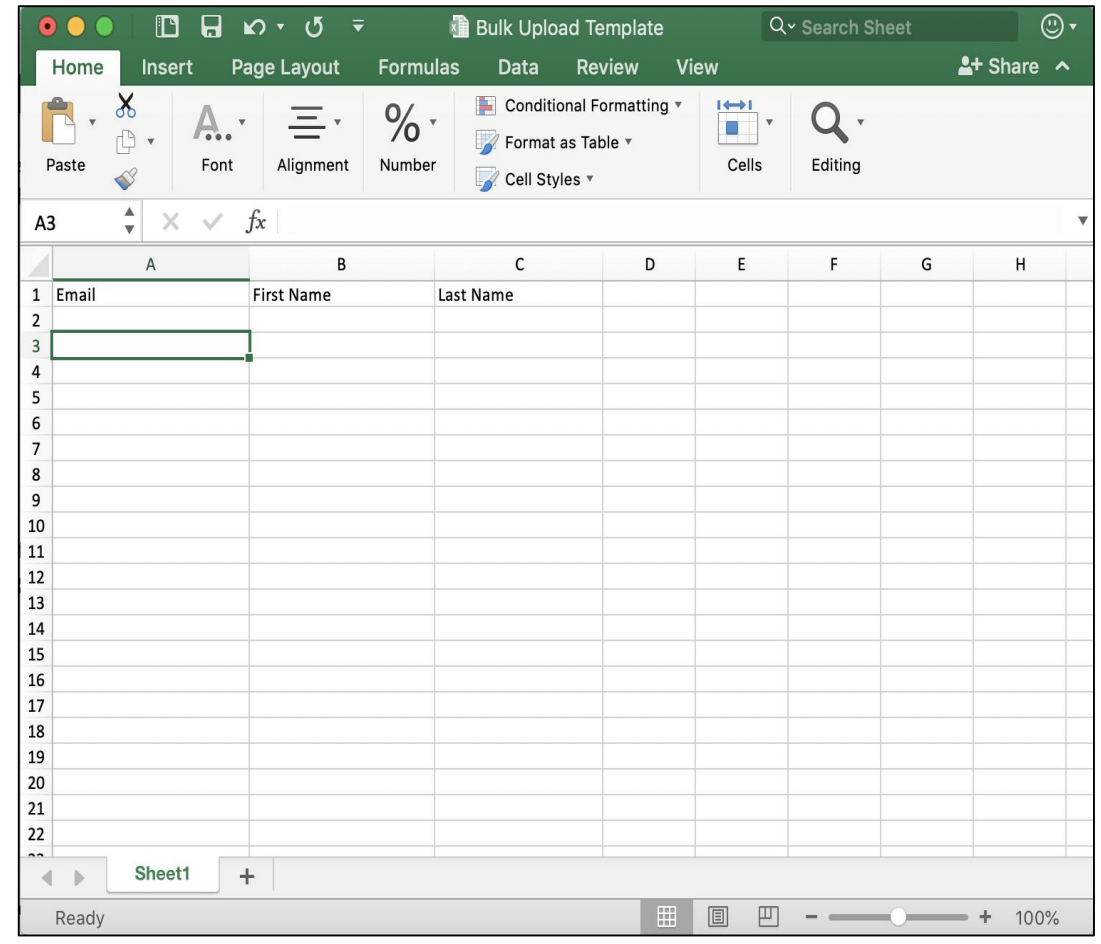

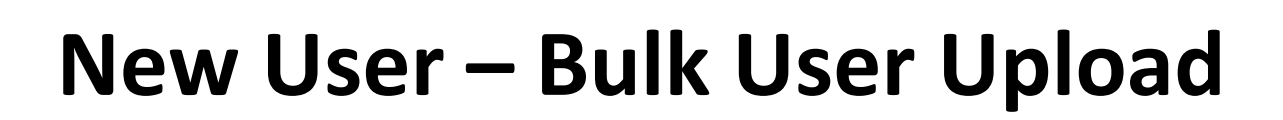

BOUNDLESS ENERGY<sup>®</sup>

 $\mathbf{P}$ 

**AMERICAN** 

Save completed file to your computer

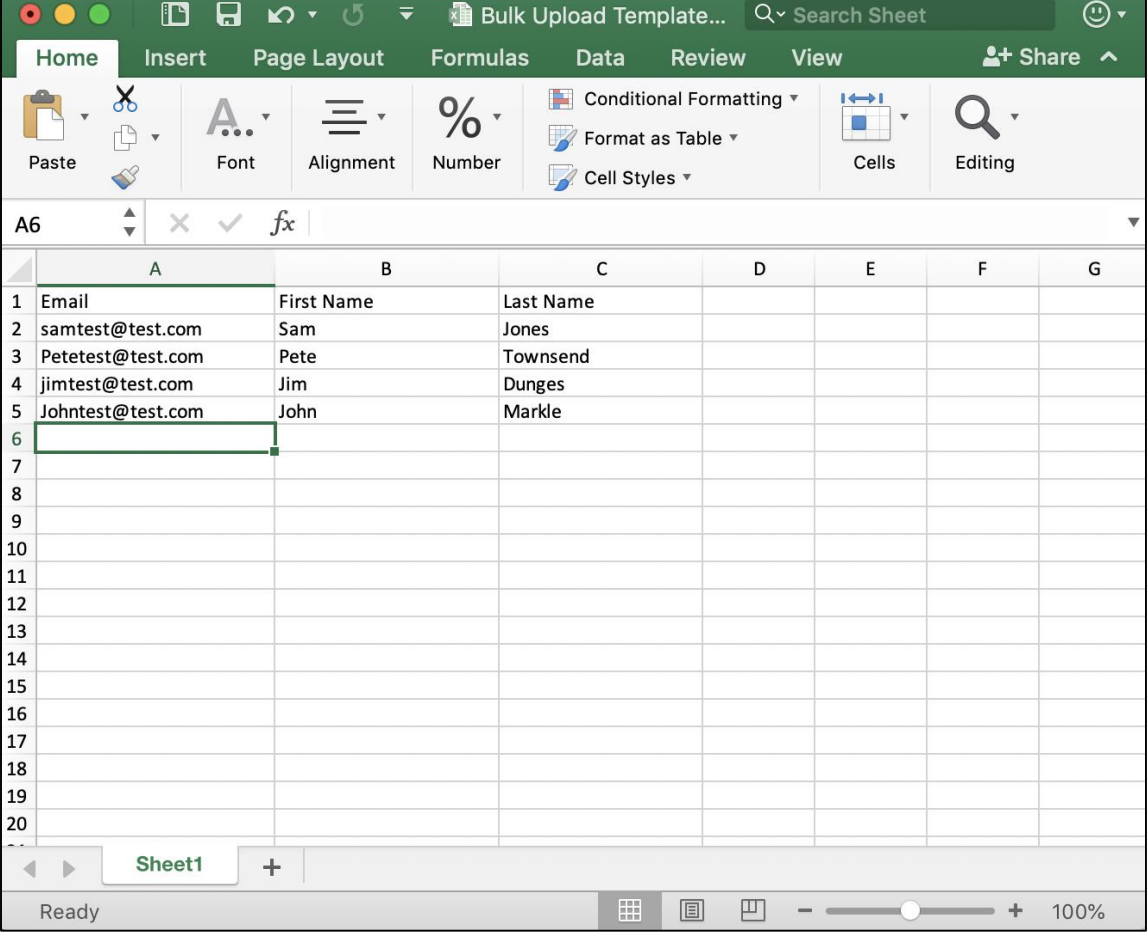

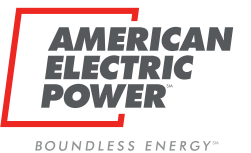

**AMERICAN<br>ELECTRIC<br>POWER BOLT AUTHENTICATION** 

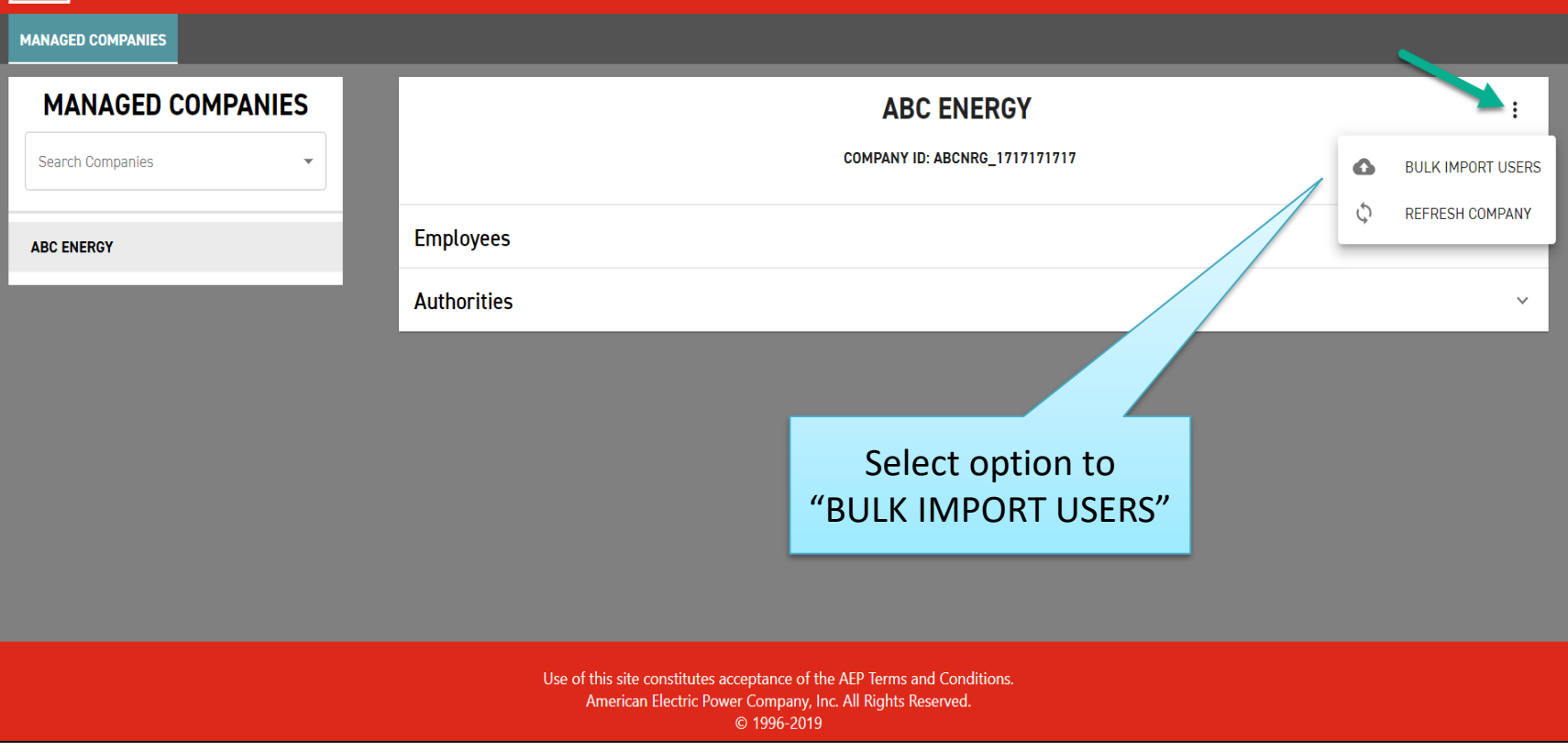

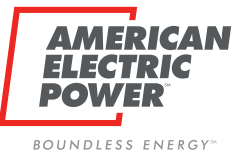

**AMERICAN BOLT AUTHENTICATION ELECTRIC POWER MANAGED COMPANIES MANAGED COMPANIES ABC ENERGY** COMPANY ID: ABCNRG\_1717171717 Search Companies **Employees**  $\checkmark$ **ABC ENERGY Bulk Import Users** Authorities  $\mathbf{v}$ **Instructions:** Bulk upload allows administrators to create accounts for multiple employees at once. . File must be in CSV or Excel format (extensions .csv. .xlsx. .xls). . The first column should contain email addresses with header "Email". . The second column should contain the first names with header "First Name". . The third column should contain last names with header "Last Name". Choose File No file chosen CANCEL Select "Choose File" Use of this site constitutes acceptance of the AEP Terms and Conditions. American Electric Power Company, Inc. All Rights Reserved. C 1996-2019

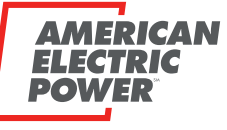

BOUNDLESS ENERGY<sup>®</sup>

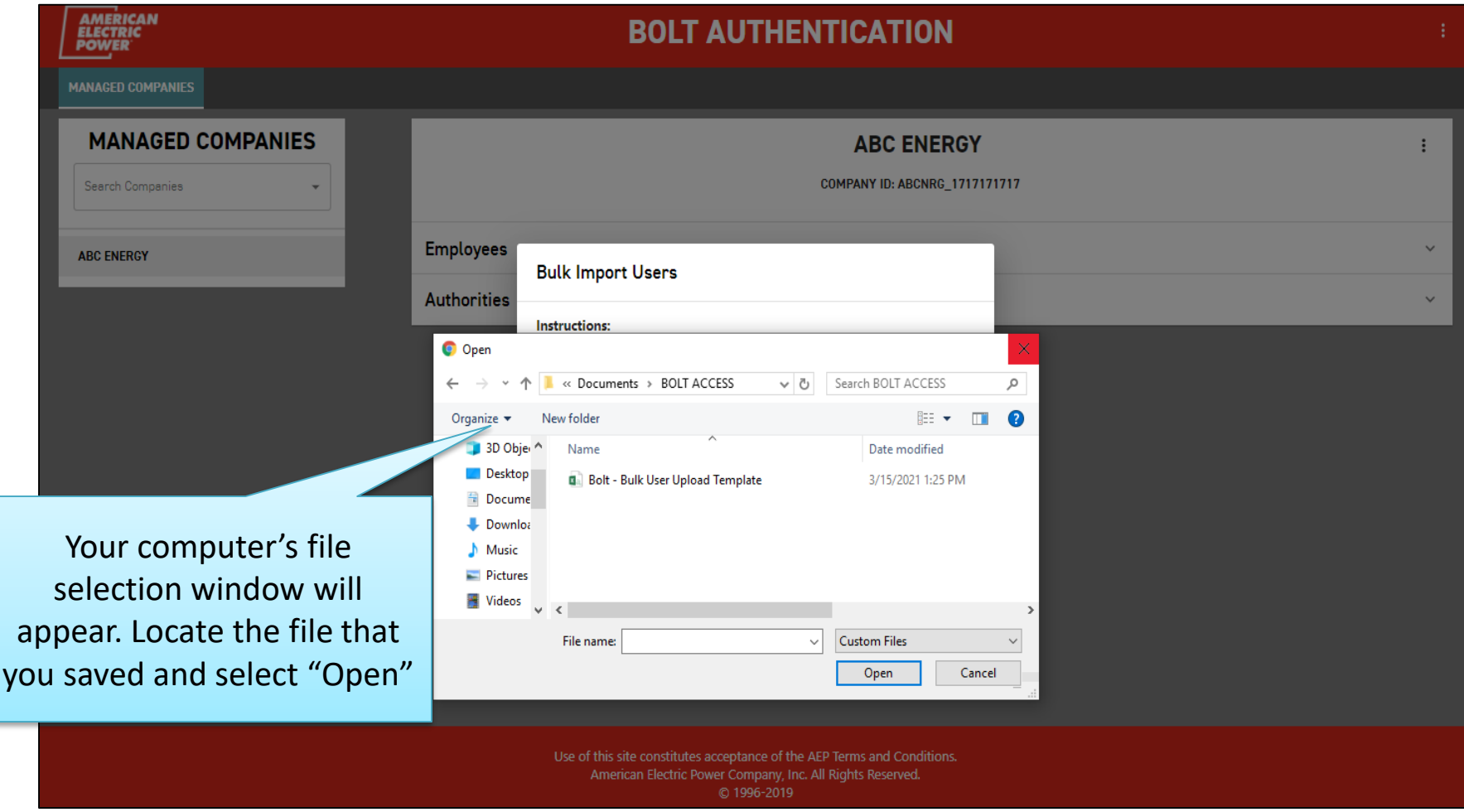

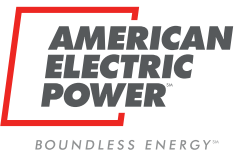

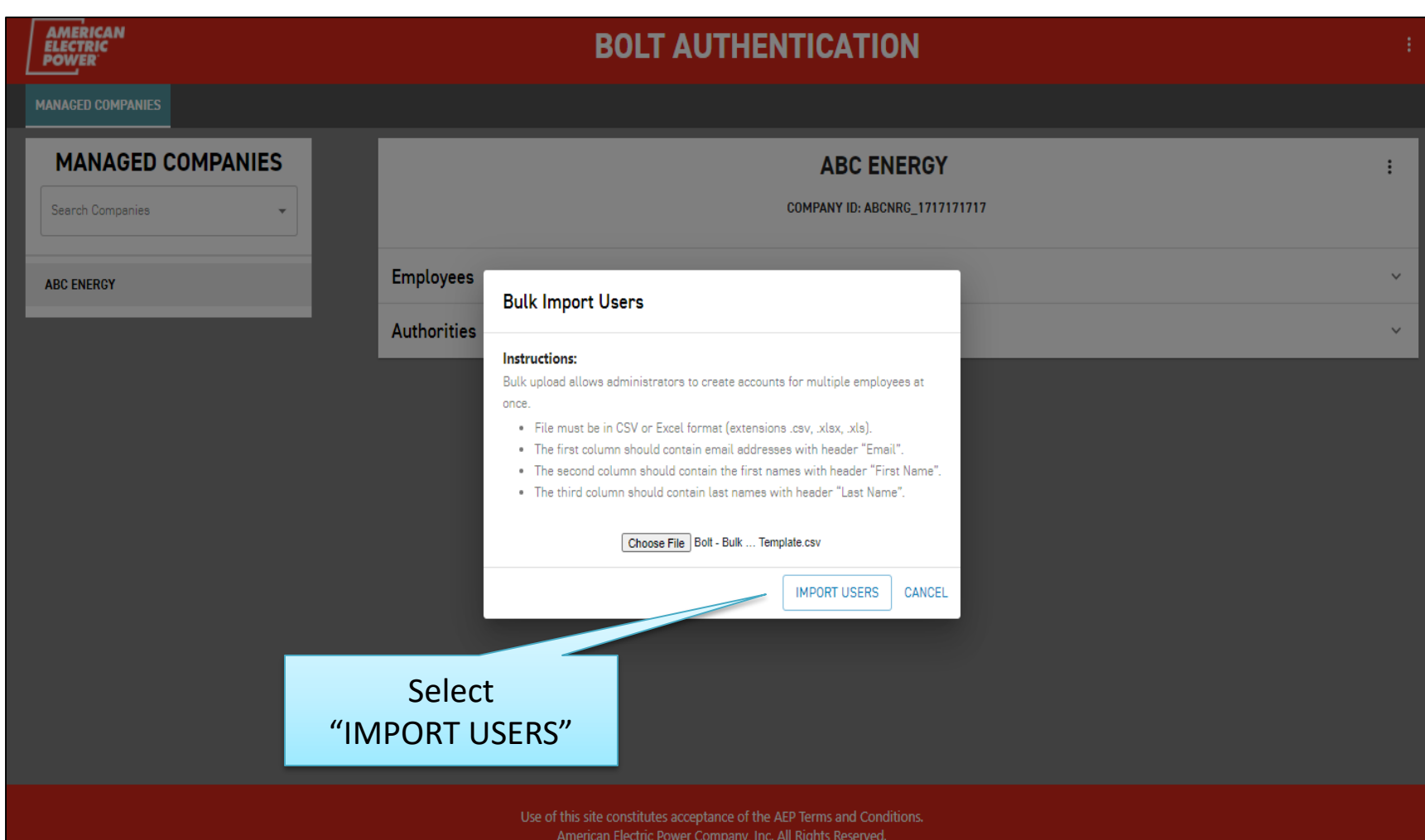

C 1996-2019

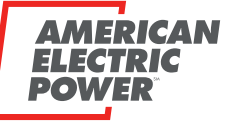

BOUNDLESS ENERGY<sup>®</sup>

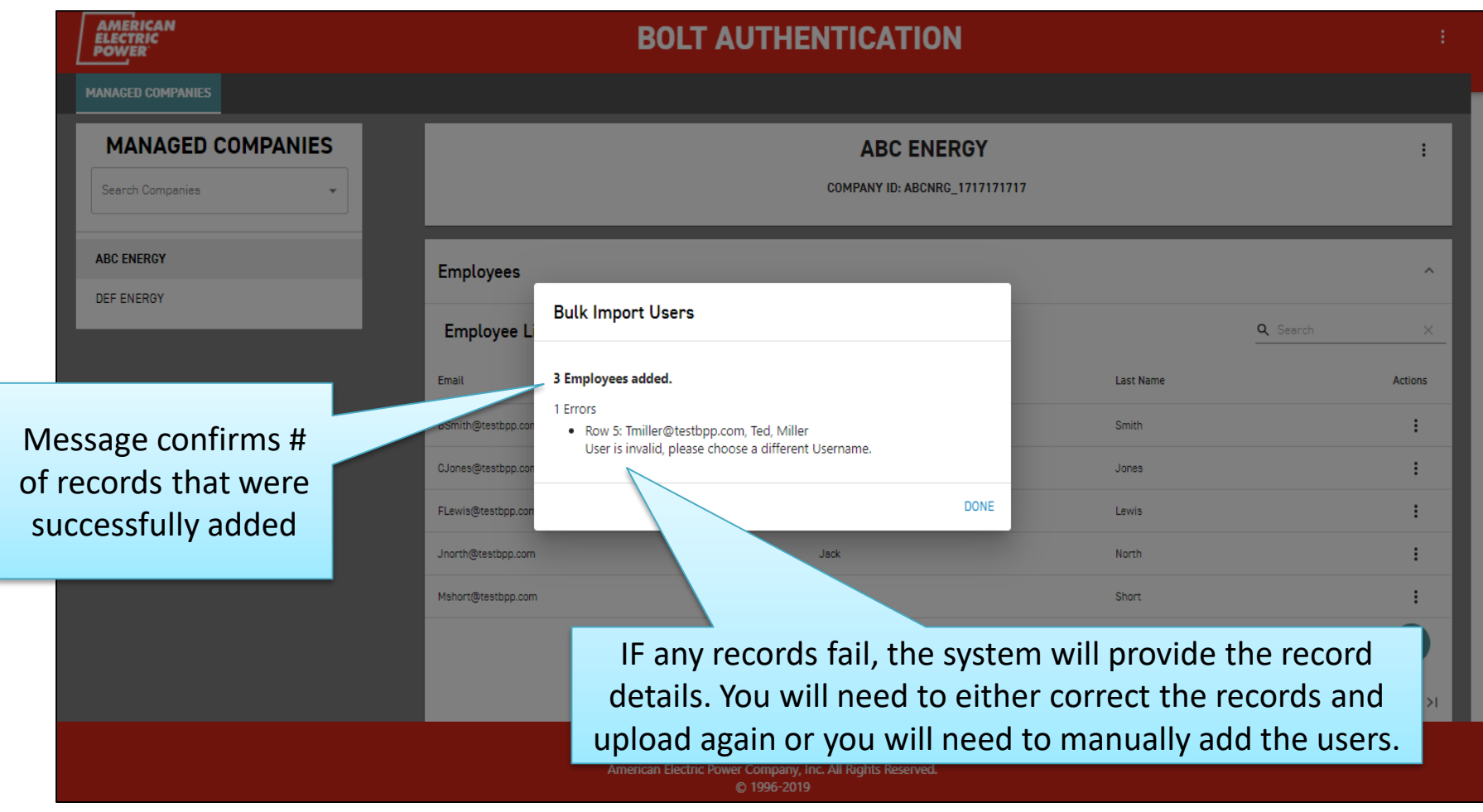

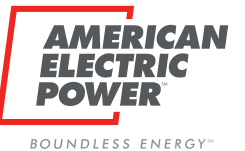

**MAN** 

### **New User – Bulk User Upload**

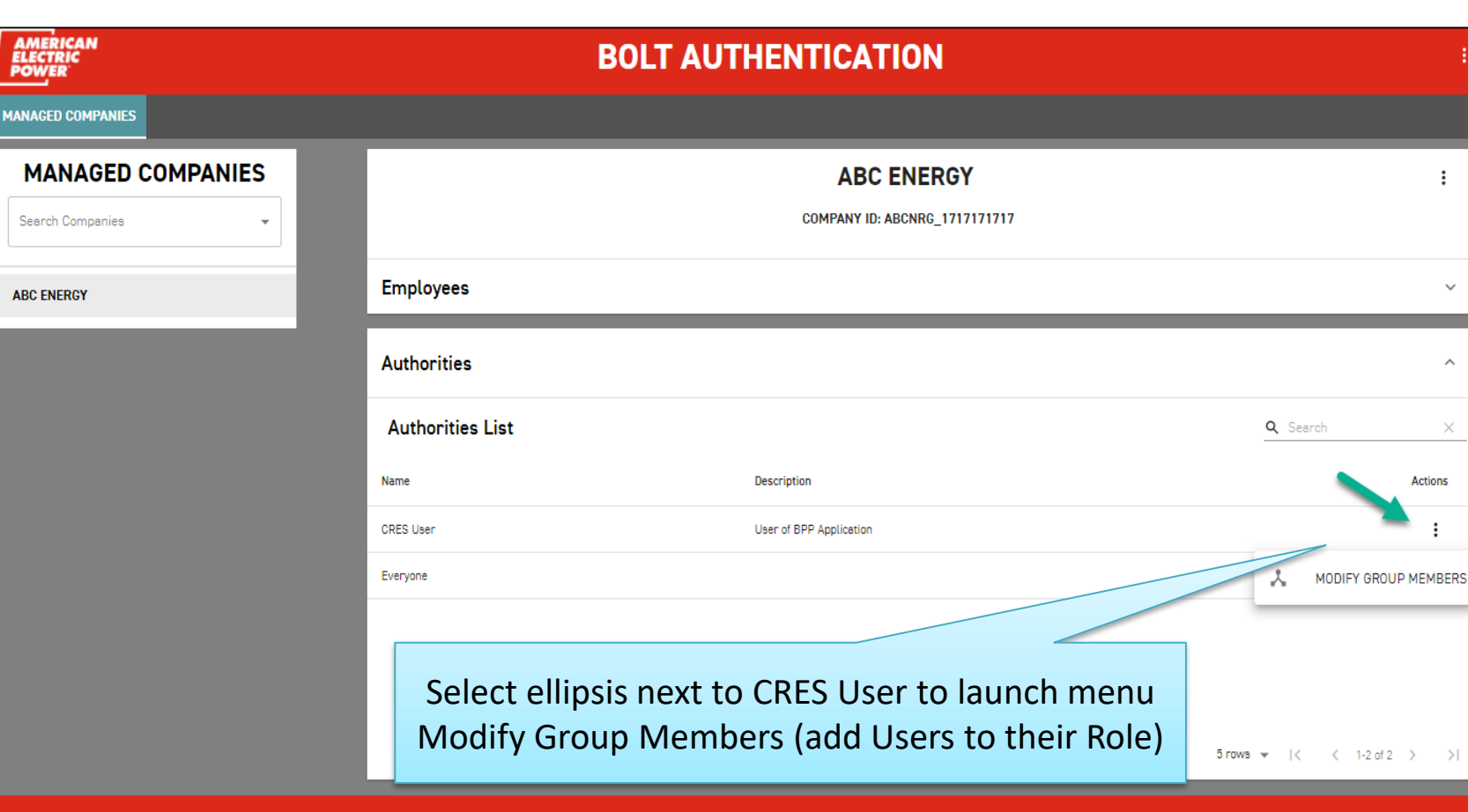

Use of this site constitutes acceptance of the AEP Terms and Conditions. American Electric Power Company, Inc. All Rights Reserved. © 1996-2019

 $\vdots$ 

 $\checkmark$ 

 $\land$ 

 $\times$ 

Actions

 $\vdots$ 

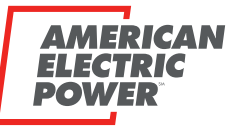

BOUNDLESS ENERGY<sup>®</sup>

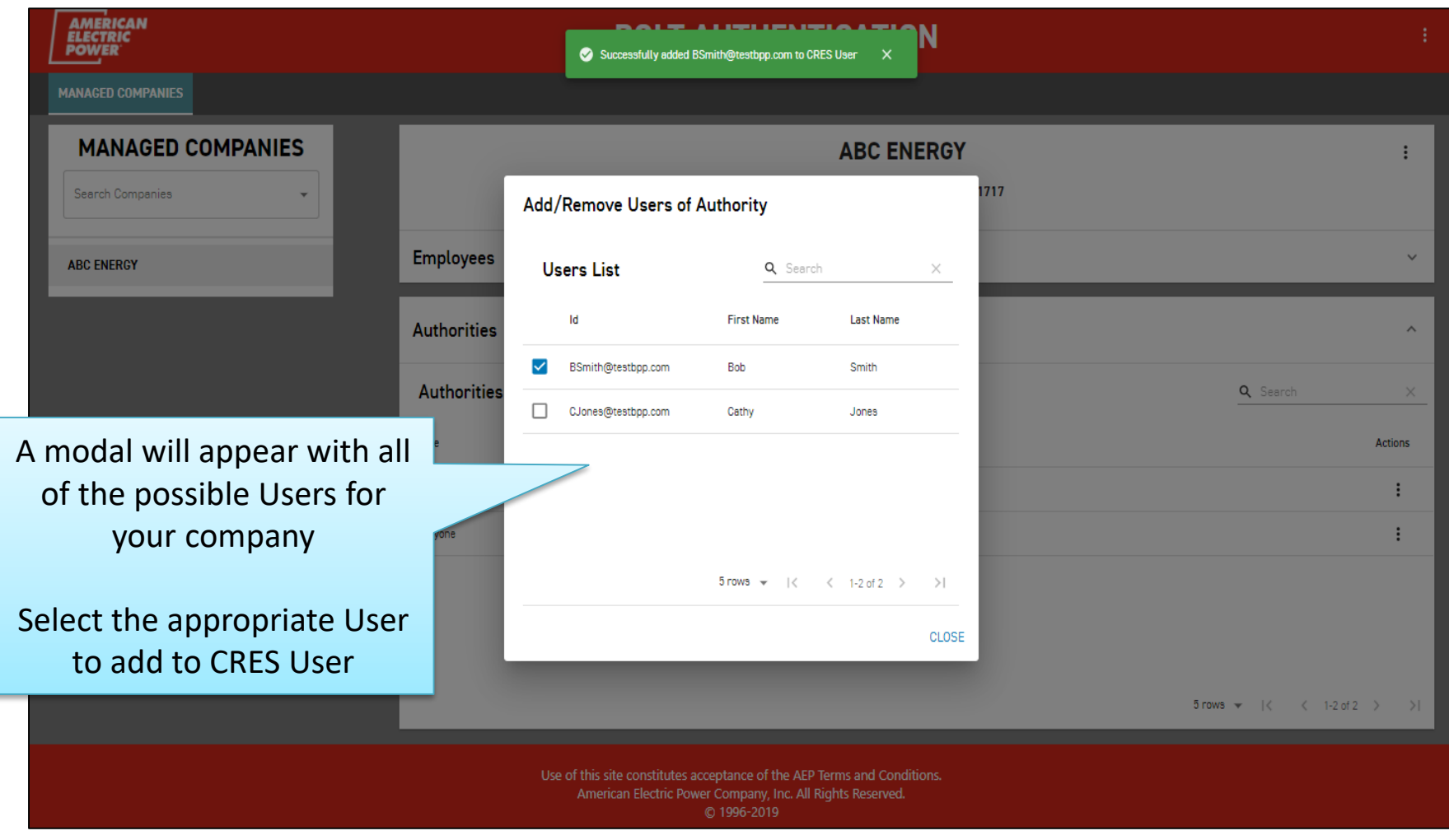

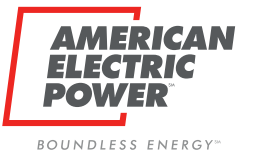

### **Edit or Delete Users**

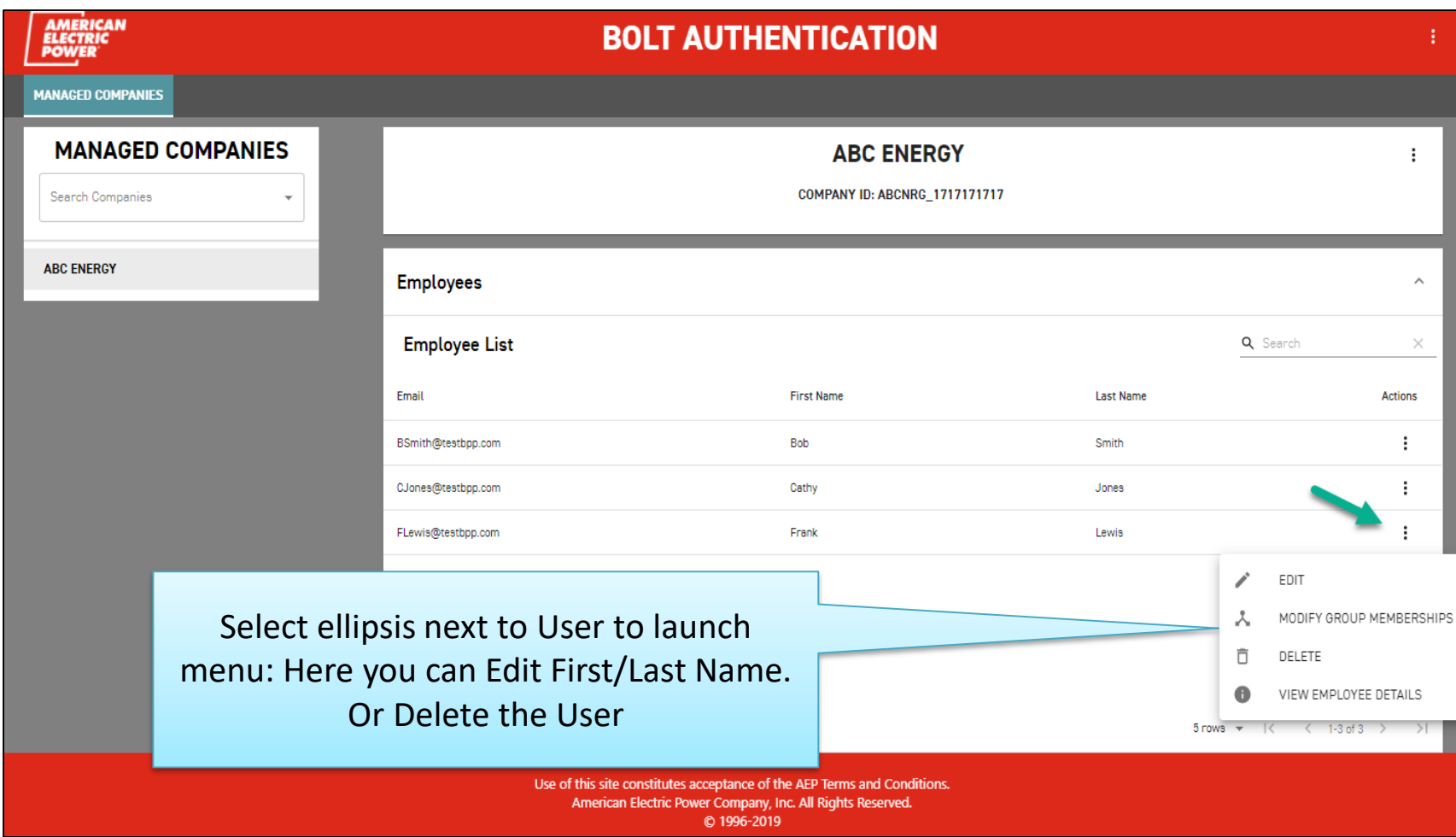

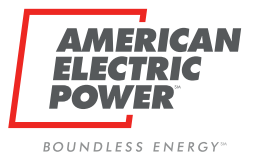

### **Edit or Delete Users**

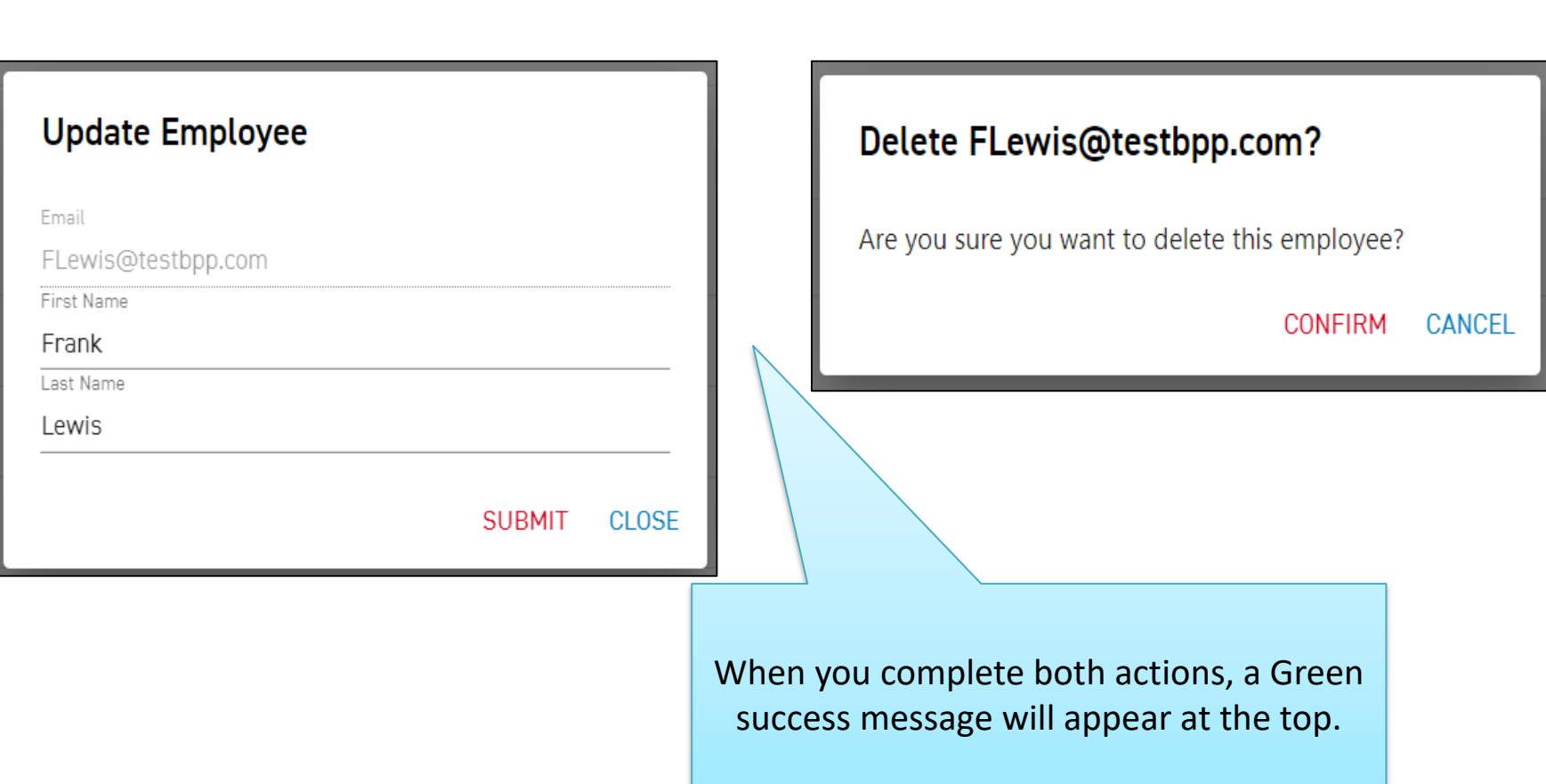

**Edit User Delete User**

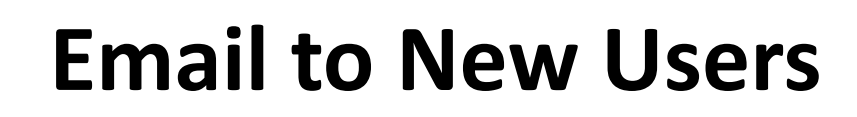

When a user is added to Bolt, they will receive an email with a temporary password **(TO iForgot, NOT BPP)**

BOUNDIESS ENERGY

- Password expires after 90 days.
- You will need to inform employees that their username for is their email address.
- Encourage users to register with iForgot right away and in its **entirety** to avoid access issues.

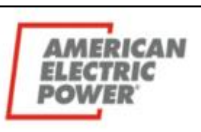

The name and email address of the person who added the user to Bolt will appear in the email, for contact if they have questions.

#### **New Account Details**

You have been granted access to an AEP application. Please contact Jane Doe, jdoe@aep.com if you are unaware of your username.

Temporary Password A&dsks\$dis

Please reset your temporary password by logging into AEP iForgot Identity **Solution** 

American Electric Power 1 Riverside Plaza Columbus, OH 43215 **USA** 

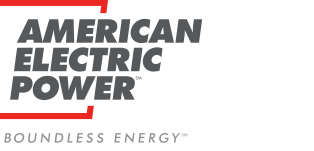

### **iForgot Process**

Click this link: Iforgot.aep.com or type the URL in your Internet Browser.

The following screen should display:

On the screen displayed above, in the "User ID" field type the email address registered previously with AEP Ohio, and the following Temporary Password:

If you have an acct Registered and you cannot login, Click Trouble Signing In to get to your Security Questions.

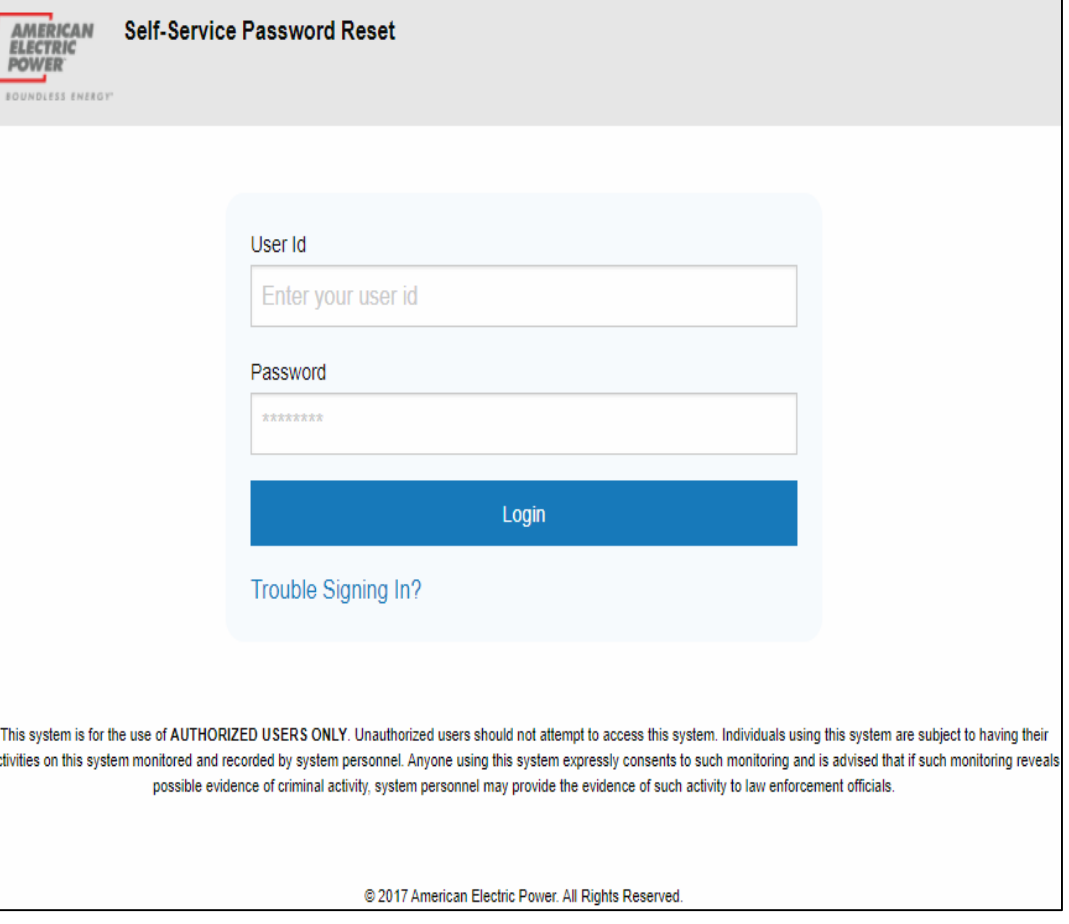

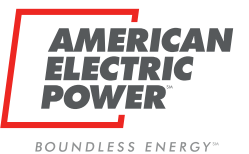

**Q & A**

# *Questions?*

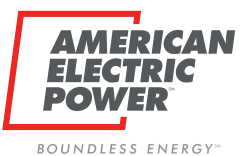

# *Thank You for Attending*

### [ohiochoiceoperation@aep.com](mailto:ohiochoiceoperation@aep.com)